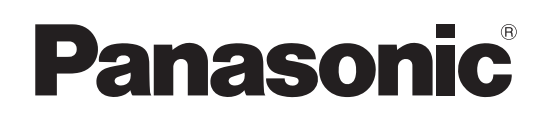

## 取扱説明書

## ワイヤレスマネージャー ME6.4

Wireless Manager mobile edition 6.4

## **Mac**

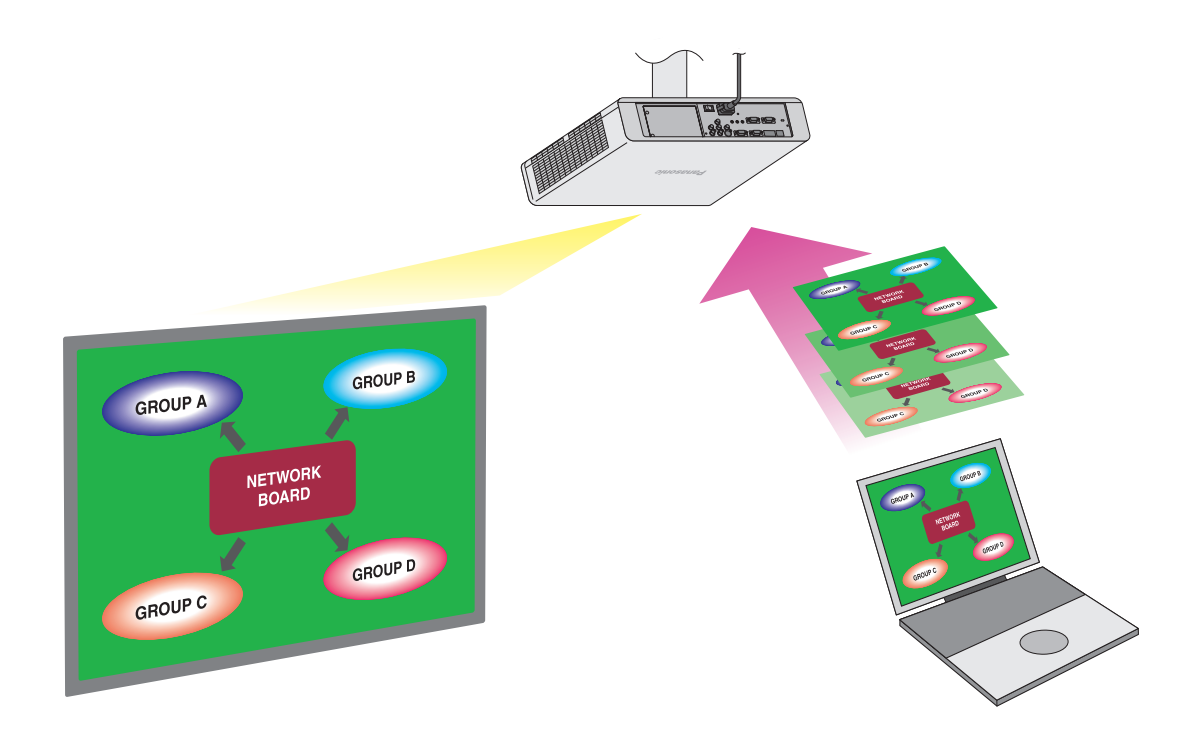

このたびは、パナソニック製品をお買い上げいただき、まことにありがとうございます。 取扱説明書をよくお読みのうえ、正しく安全にお使いください。

## もくじ

### はじめに

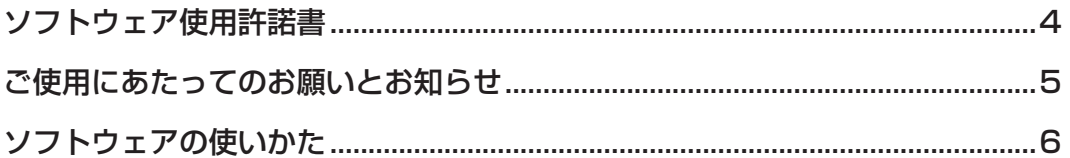

### 準備する

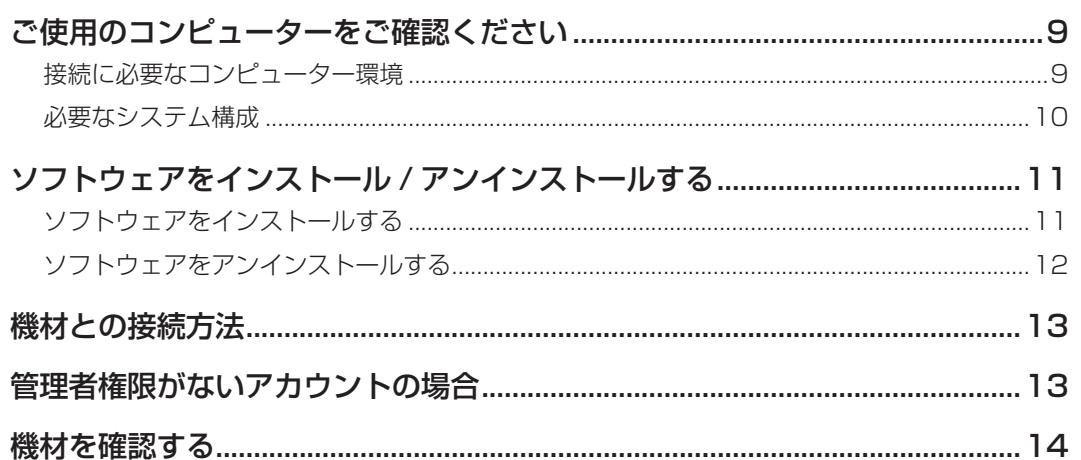

## ソフトウェアを起動する

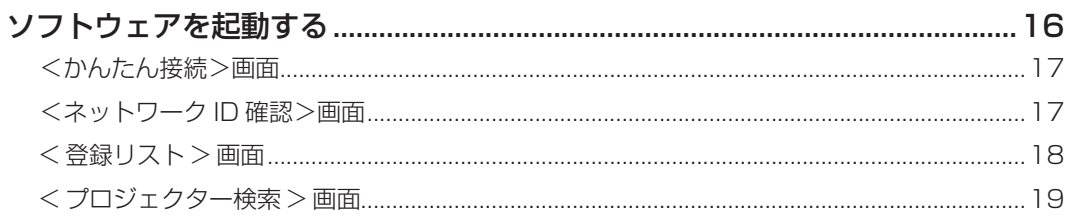

### 機材を選択する

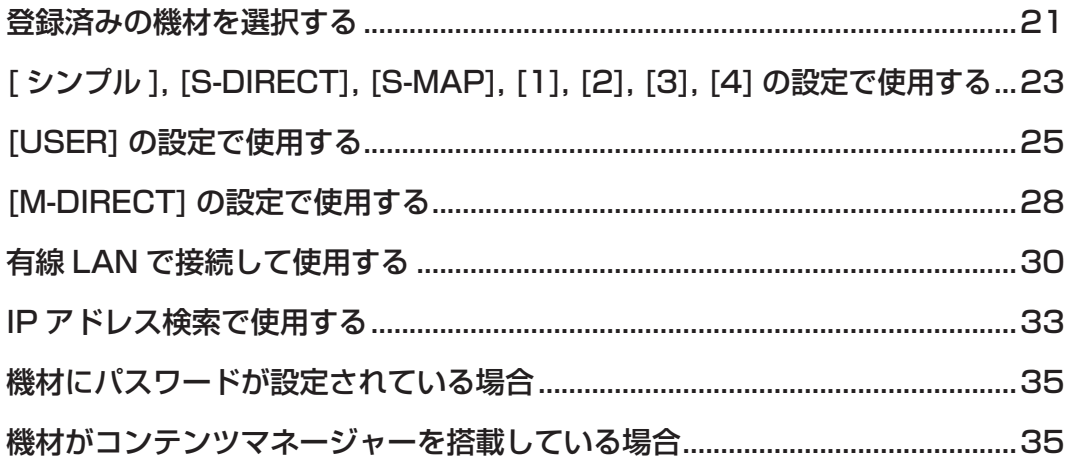

### もくじ (つづき)

### 映像を表示する

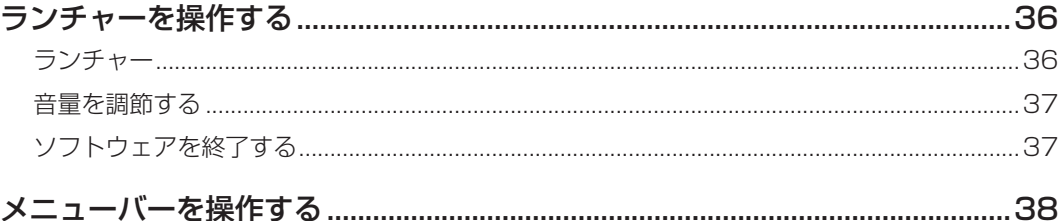

### 機材の登録と編集

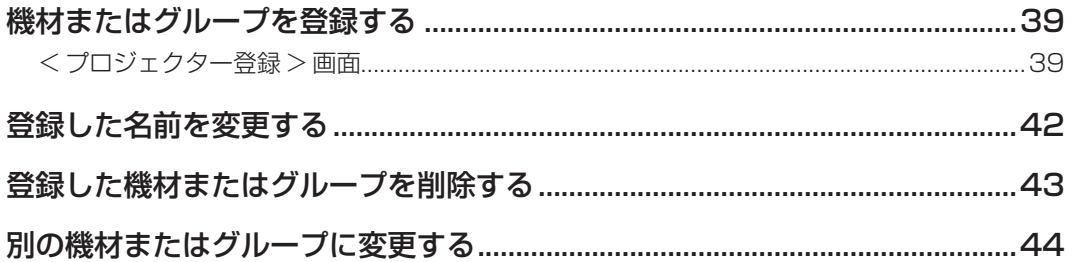

### さまざまな機能

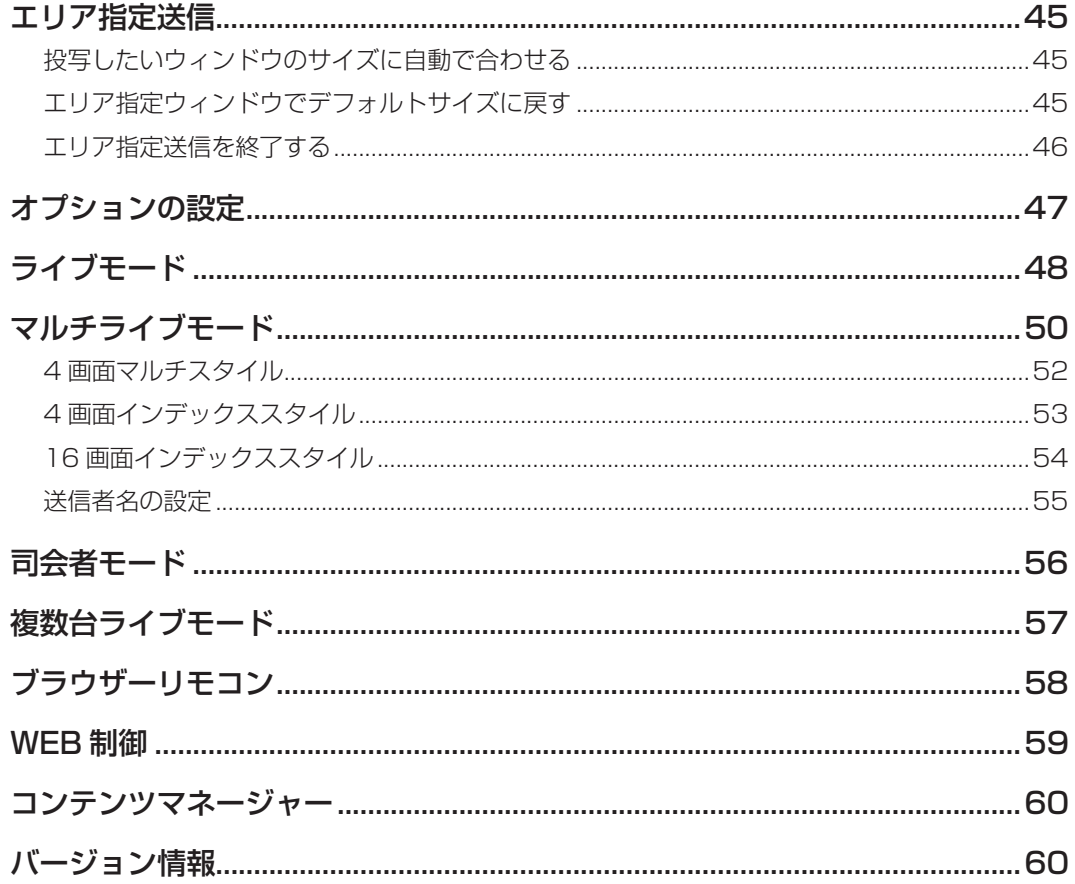

### その他

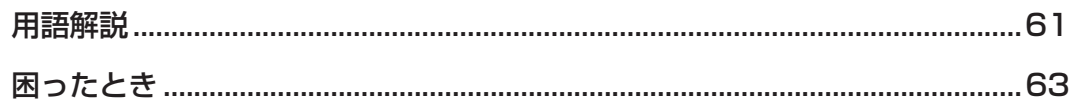

# はじめに

## **ソフトウェア使用許諾書**

本ソフトウェアについては、「ソフトウェア使用許諾書」の内容を承諾していただくことが、使用する条件になります。 本ソフトウェアを使用した時点で、「ソフトウェア使用許諾契約書」に同意していただいたものとみなします。

#### ● 第1条 権利

お客様は、本ソフトウェアの使用権を得ることはできますが、著作権もしくは知的財産権がお客様に移転するものでは ありません。

#### ● 第2条 第三者の使用

お客様は、有償あるいは無償を問わず、本ソフトウェアおよびそのコピーしたものを第三者に譲渡あるいは使用させる ことはできません。

#### ● 第3条 コピーの制限

本ソフトウェアのコピーは、保管(バックアップ)の目的のためだけに限定されます。

#### ● 第4条 使用コンピューター

本ソフトウェアは、お客様が所有または管理する複数台のコンピューターにおいて使用することができます。

#### ● 第5条 解析、変更または改造

本ソフトウェアの解析、変更または改造を行わないでください。

お客様の解析、変更または改造により、何らかの欠陥が生じたとしても、パナソニック コネクト株式会社では一切の保 証をいたしません。

また、解析、変更または改造の結果、万一お客様に損害が生じたとしてもパナソニック コネクト株式会社および販売店、 販売代理店等は責任を負いません。

#### ● 第6条 アフターサービス

ご使用中、本ソフトウェアに不具合が発生した場合、「パナソニック 業務用プロジェクターサポートセンター」もしくは 「パナソニック 業務用ディスプレイサポートセンター」までお問い合わせください。 お問い合わせの本ソフトウェアの不具合に関して、パナソニック コネクト株式会社が知り得た内容の誤り (バグ) や使 用方法の改良など必要な情報をお知らせいたします。 なお、本ソフトウェア仕様は予告なく変更することがあります。

#### ● 第7条 免責

本ソフトウェアに関するパナソニック コネクト株式会社の責任は、上記第6条のみとさせていただきます。 本ソフトウェアのご使用にあたり生じたお客様の損害および第三者からのお客様に対する請求については、パナソニッ ク コネクト株式会社および販売店、販売代理店等はその責任を負いません。

なお、パナソニック製ディスプレイ(プロジェクターやフラットパネルディスプレイ)の使用を伴わない本ソフトウェア の動作保証は一切行いません。

#### ● 第8条 輸出管理

お客様は、本ソフトウェアを購入した国以外の国に持ち出される場合、その国および関係する各国の輸出管理に関連す る法規を順守してください。

#### 以下のことをあらかじめご了承ください。

- ディスプレイ (プロジェクターやフラットパネルディスプレイ)の使用または故障により生じた直接、間接の損害に つきましては、パナソニック コネクト株式会社は一切の責任を負いかねますので、あらかじめご了承ください。
- ディスプレイ (プロジェクターやフラットパネルディスプレイ) によるデータの破損につきましては、パナソニック コネクト株式会社は一切の責任を負いかねますので、あらかじめご了承ください。
- イラストや画面表示は、実際と異なる場合があります。
- この説明書は、Mac OS X v10.11で操作したときの画面表示を基本に記載しています。
- 本ソフトウェアの仕様は、予告なく変更されることがあります。

### **ご使用にあたってのお願いとお知らせ**

● セキュリティに関するお願い

本ソフトウェアをご使用になる場合、以下のような被害を受ける場合が想定されます。

- 本ソフトウェアを経由したお客様のプライバシー情報の漏えい
- 悪意の第三者による本ソフトウェアの不正操作
- y 悪意の第三者による本ソフトウェアの妨害や停止

ディスプレイ(プロジェクターやフラットパネルディスプレイ)本体とお使いのコンピューターに対して、セキュリティー 対策を十分に行ってください。

- y パスワードはできるだけ推測されにくいものにしてください。
- y パスワードは定期的に変更してください。
- y パナソニック コネクト株式会社および、その関係会社がお客様に対して直接パスワードを照会することはございません。 直接問い合わせがありましても、パスワードを答えないでください。
- y ファイアウォールなどの設定により、安全性の確保されたネットワークでご使用ください。
- y ご使用のコンピューターのパスワードを設定し、ログインできるユーザーを制限してください。

#### 無線LAN製品ご使用時におけるセキュリティーに関するご注意

無線LANでは、LANケーブルを使用する代わりに、電波を利用してコンピューター等と無線アクセスポイント間で 情報のやり取りを行うため、電波の届く範囲であれば自由にLAN接続が可能であるという利点があります。 その反面、電波はある範囲内であれば障害物(壁等)を越えてすべての場所に届くため、セキュリティーに関する設 定を行っていない場合、以下のような問題が発生する可能性があります。

● 通信内容を盗み見られる 悪意ある第三者が、電波を故意に傍受し、 IDやパスワードまたはクレジットカード番号等の個人情報 メールの内容 等の通信内容を盗み見られる可能性があります。

• 不正に侵入される 悪意ある第三者が、無断で個人や会社内のネットワークへアクセスし、 個人情報や機密情報を取り出す(情報漏えい) 特定の人物になりすまして通信し、不正な情報を流す(なりすまし) 傍受した通信内容を書き換えて発信する(改ざん) コンピューターウイルスなどを流しデータやシステムを破壊する(破壊) などの行為をされてしまう可能性があります。

本来、無線LANアダプターや無線アクセスポイントは、これらの問題に対応するためのセキュリティーの仕組みを 持っていますので、無線LAN製品のセキュリティーに関する設定を行って製品を使用することで、その問題が発生する 可能性は少なくなります。

無線LAN機器は、購入直後の状態においては、セキュリティーに関する設定が行われていない場合があります。お 客様がセキュリティー問題発生の可能性を少なくするためには、無線LAN機器をご使用になる前に、必ず無線LAN機 器のセキュリティーに関するすべての設定を、各々の無線LAN機器の取扱説明書に従って行ってください。

なお、無線LANの仕様上、特殊な方法によりセキュリティー設定が破られることもあり得ますので、ご理解のうえ、 ご使用ください。

無線LANで使用する際のセキュリティー設定について、お客様ご自身で対処できない場合には、「パナソニック 業務用 プロジェクターサポートセンター」もしくは「パナソニック 業務用ディスプレイサポートセンター」までお問い合わせく ださい。

セキュリティーの設定を行わないで使用した場合の問題を十分理解したうえで、お客様自身の判断と責任においてセ キュリティーに関する設定を行い、本ソフトウェアを使用することをお勧めします。

Wireless Manager mobile edition 6.4(以下はWireless Manager ME6.4と表します)は下記のソフトウェアを使 用します。

A portion of this software is based in part on the work of the Independent JPEG Group.

- 本書内のイラストや画面は、実際と異なる場合があります。
- ●本書およびソフトウェアにおいて、「機材」と表現している箇所はパナソニック製ディスプレイ (プロジェクターやフラ ットパネルディスプレイ)を対象としています。
- 本ソフトウェアの操作画面で「プロジェクター検索」など、プロジェクターを含む表現で機能を表示していますが、パナ ソニック製ディスプレイ(プロジェクターやフラットパネルディスプレイ)でご使用いただけます。

## **ソフトウェアの使いかた**

本ソフトウェアを利用すると、コンピューターの画面を機材から手軽に映像を表示することができます。

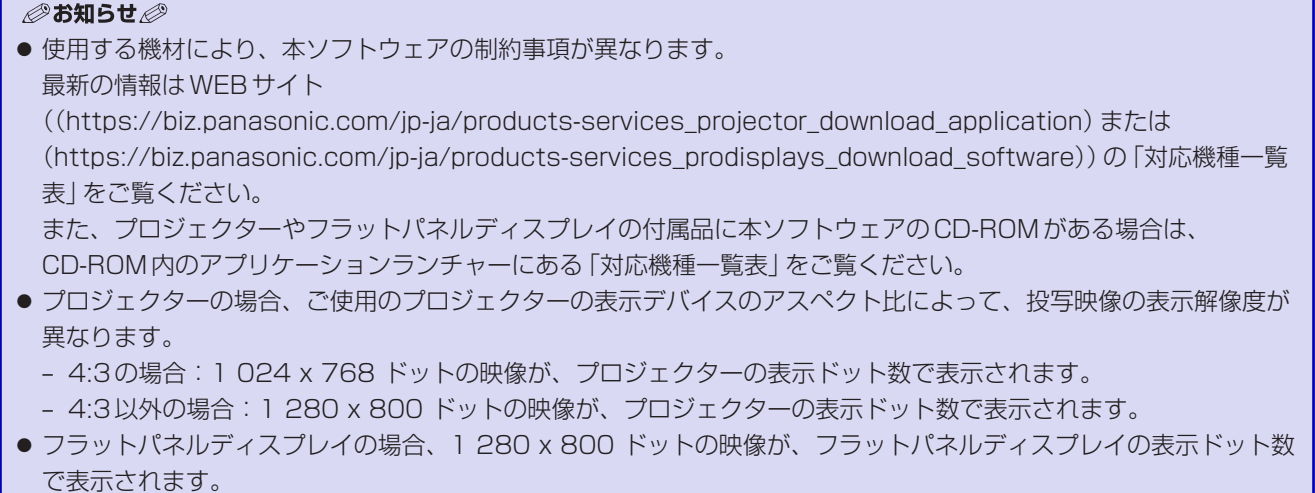

映像を表示するまでの基本的なステップは、次のようになります。

■ 準備する

- **1** 機材の電源を入れる
- **2** ネットワーク設定に関するメニューを選択する プロジェクターの場合: リモコンの<Panasonic APP>ボタンまたは<NETWORK/ USB>ボタン(またはプロジェクターの<INPUT SELECT>ボタ ン)を押す フラットパネルディスプレイの場合: リモコンの<INPUT>ボタンを押して「Panasonic APPLICATION」を選択する
- **3** 機材のネットワークIDを確認する ■ 「機材を確認する」 (14 ページ)
- **4** 本ソフトウェアをコンピューターにインストールする ☞ 「ソフトウェアをインストールする」(11 ページ) インストン イントワークIDの表示箇所
- ■ソフトウェアを起動する

#### **5** 本ソフトウェアを起動する

■「ソフトウェアを起動する」(16ページ) 複数台の機材を使用する場合、またはIPアドレスで直接指定して接続する場合は、 (16 ページ)を参照し、[ さらに検索する…] をクリックし、<プロジェクター 検索>画面(19 ページ)から操作ください。

### ■機材を選択する

**6** 3で確認したネットワークIDに一致する機材をクリックする ■「くかんたん接続>画面」 (17 ページ)

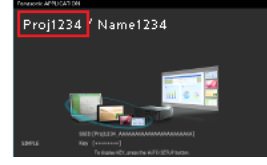

(プロジェクターの映像例)

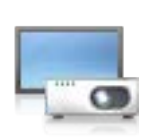

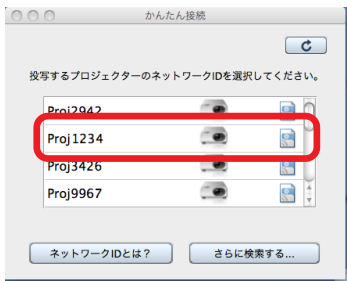

### **ソフトウェアの使いかた**(つづき)

#### ■映像を表示する

**7** ランチャーの をクリックする コンピューターの画面が機材から映像が表示されます。 「ランチャー」(36 ページ)

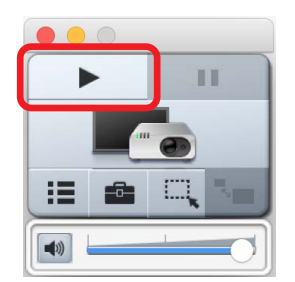

#### **お願い**

● 機材の無線LAN接続機能使用時は、2.4 GHzまたは5 GHz帯域の電波を使用します。 無線LAN接続をするうえでのお願い事項や、使用できる無線LANのチャンネルなどの情報は、プロジェクターま たはフラットパネルディスプレイの取扱説明書をご覧ください。

### ■ <ライブモード>

48 ページ

1台の機材から1台のコンピューターの画面を表示することが できます。 機種により、接続している人数に応じて自動で画面分割が行わ れます。

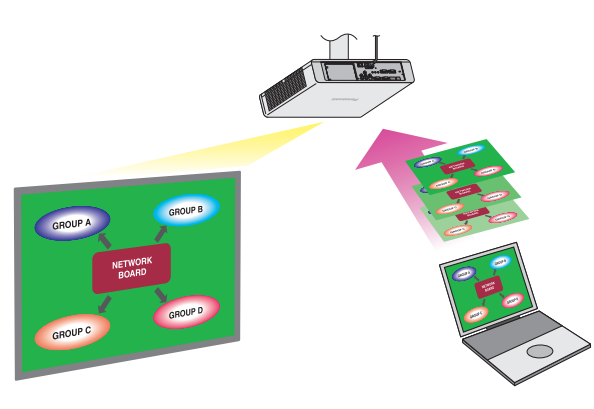

### ■ <マルチライブモード>

#### 50 ページ

1台の機材から複数台のコンピューターの画面を表示することができます。

この機能は、対応している機種のみご利用いただけます。詳しくは、対応機種一覧表をご覧ください。

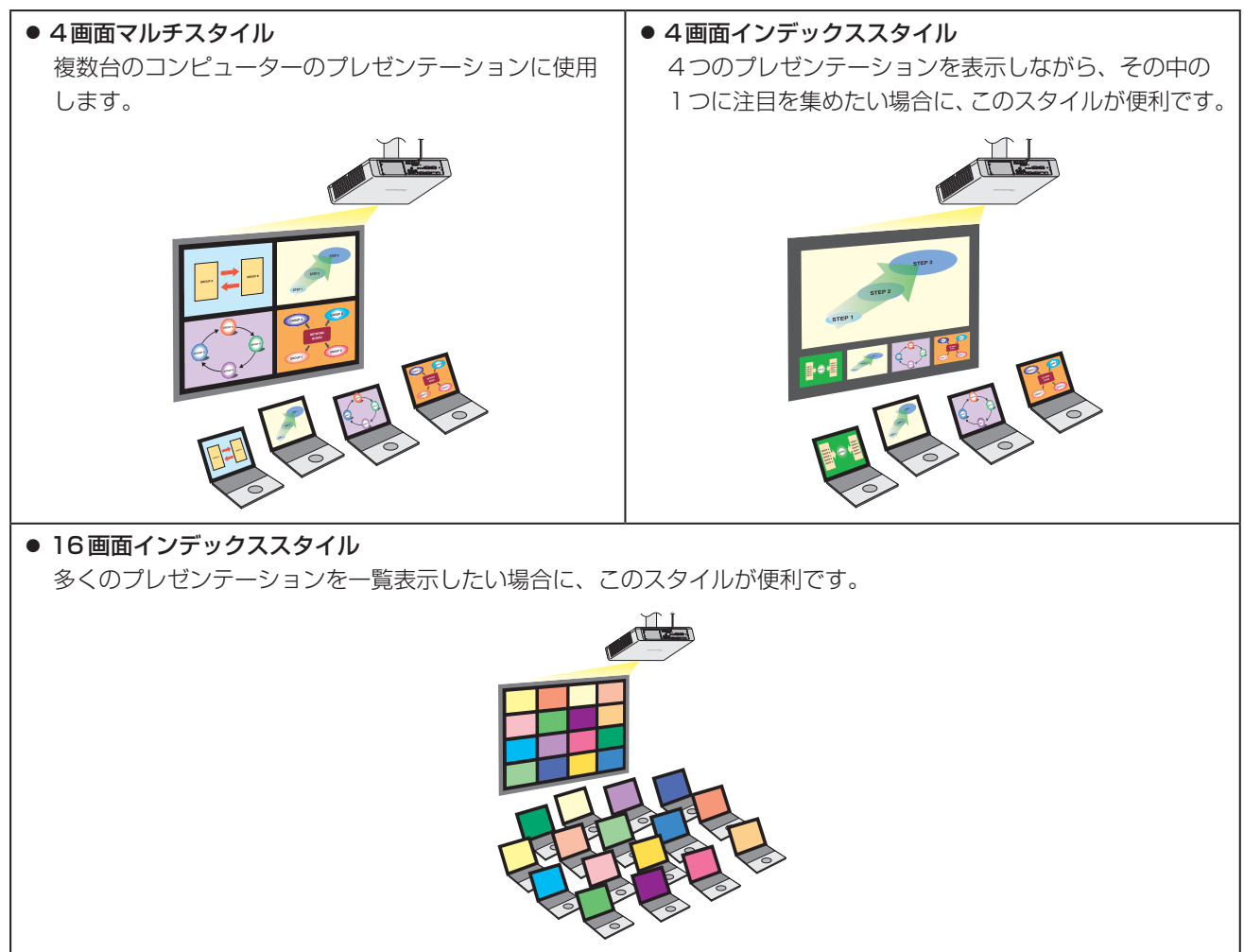

### **ソフトウェアの使いかた**(つづき)

#### ■<司会者モード> 56 ページ

司会者がリモコンやWEB制御画面を用いた操作で、機材に全画面表示 する端末を選択することができます。 この機能は、対応している機種のみご利用いただけます。詳しくは、 対応機種一覧表をご覧ください。

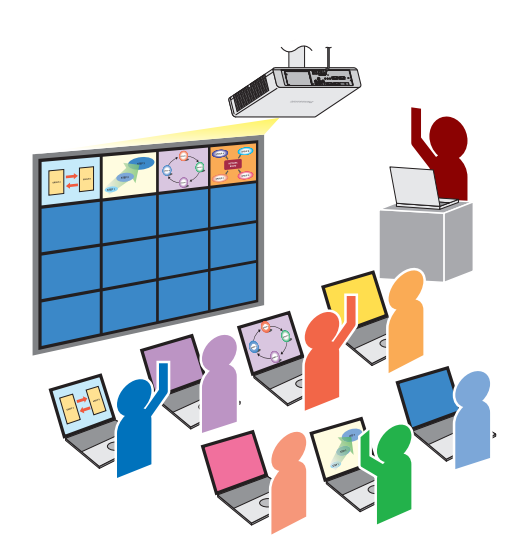

はじめに

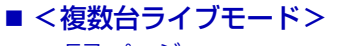

■57ページ

複数台の機材(最大8台)から1台のコンピューターの画面 を表示することができます。

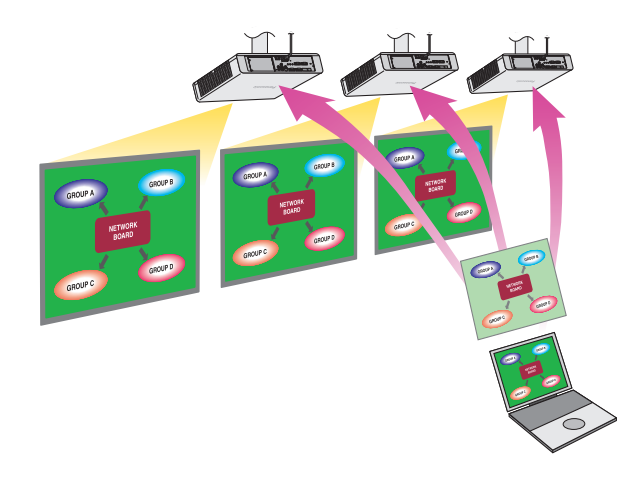

### ■ <ブラウザーリモコン>

58 ページ

ブラウザーリモコンとは、WEBブラウザー上に表示した各種ボタンを用いて、機材の操作を実現するものです。 ブラウザーリモコン対応機種:コンピューターのWEBブラウザーを使って、機材のリモコンと同様の操作をすること ができます。

ブラウザーリモコン非対応機種:簡易的なリモコン画面を使って、機材を操作することができます。

#### ■ <WEB制御>

59 ページ

コンピューターのWEBブラウザーを使って、機材を制御することができます。

#### ■ <コンテンツマネージャー>

60 ページ

コンテンツマネージャーを搭載した機材に対して、本ソフトウェアから直接コンテンツマネージャーを呼び出すことが できます。

## **ご使用のコンピューターをご確認ください**

#### ■接続に必要なコンピューター環境

- はじめに、お使いのコンピューターに有線LAN、または無線LAN機能が装備されているかどうかご確認ください。
- ●機材とコンピューターを接続する前に、必ず以下の設定をご確認ください。
- すべての無線LANアダプターやコンピューターに内蔵されている無線LANアダプターでの動作を保証するものではあ りません。

#### ■無線LANの場合

#### チェック1 無線LANの設定

- ●無線LANアダプターが正しく認識されていますか。
- ●無線LANアダプターが有効になっていますか。
- 事前に無線LANアダプターのドライバーをインストールしてください。 ドライバーのインストール方法は、無線LANアダプターの取扱説明書を参照してください。
- チェック2 ログインするユーザーの設定
	- 管理者権限でログインできますか。
- チェック3 コンピューターの設定
	- セキュリティー(ファイアウォール)ソフトや無線LANアダプターのユーティリティーソフトがイン ストールされていると、機材と接続できない場合があります。
	- ファイアウォールのブロックを解除または停止していますか。 ■「困ったとき」(63ページ)

#### ■ 有線 LAN の場合

#### チェック1 有線LANケーブルについて

- ケーブルが正しく接続されていますか。
- システム構成によりケーブル仕様は異なります。機材の設定とケーブルの仕様をご確認ください。

#### チェック2 有線LANの設定

- 有線LANアダプターが正しく認識されていますか。
- 有線LANアダプターが有効になっていますか。
- 事前に有線LANアダプターのドライバーをインストールしてください。 ドライバーのインストール方法は、有線LANアダプターの取扱説明書を参照してください。

#### チェック3 コンピューターの設定

- セキュリティー(ファイアウォール)ソフトがインストールされていると、機材と接続できない場合が あります。
- ファイアウォールのブロックを解除または停止していますか。 ■「困ったとき」(63ページ)

### **ご使用のコンピューターをご確認ください**(つづき)

#### ■ 必要なシステム構成

本ソフトウェアを使用するには、下記の条件を満たすコンピューターが必要です。

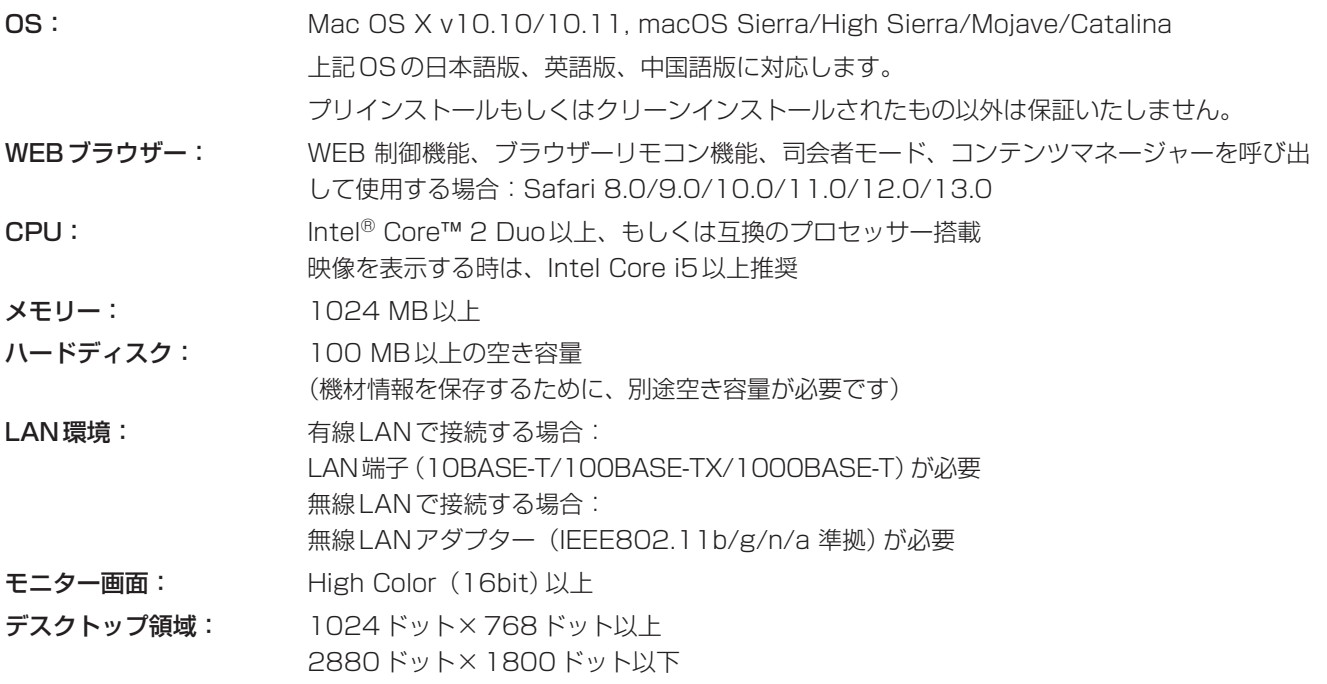

#### ◎お知らせ ◎

- ●「通常|ユーザーアカウントでログインしている場合、コンピューターから音声が出ない場合があります。内蔵スピー カーから音声が出ない場合は、本ソフトウェアの終了後、「システム環境設定」の「サウンド」の「出力」で、「内蔵ス ピーカー」が選択されていることを確認してください。選択されていない場合は、手動で「内蔵スピーカー」に切り換 えてください。
- グラフィックス自動切替機能を搭載しているコンピューターは、「システム環境設定」の「省エネルギー」の「グラフ ィックスの自動切り換え」が有効になっている場合映像の表示に失敗することがあります。映像の表示に失敗する場 合は、この機能を無効にして使用してください。
- IEEE802.11nで接続する場合は、いずれも11nに対応する無線LANアダプター、機材、およびアクセスポイント を使用してください。
	- **■「[USER]の設定で使用する」(25 ページ)**
- ●機材を「S-DIRECT」、または「M-DIRECT]設定で使用する場合は、「WPA2・AES」に対応している無線LANアダ プターを利用してください。
- 「App Nap | 機能により表示されている映像が止まる場合があります。この場合は、「App Nap | 機能を無効にしてく ださい。無効にする手順については、困ったときの「表示されている映像が止まる」を参考にしてください。
- プロジェクターの場合、ご使用のプロジェクターの表示デバイスのアスペクト比によって、投写映像の表示解像度が 異なります。
	- 4:3の場合:1 024 x 768 ドットの映像が、プロジェクターの表示ドット数で表示されます。
- 4:3以外の場合:1 280 x 800 ドットの映像が、プロジェクターの表示ドット数で表示されます。
- フラットパネルディスプレイの場合、1 280 x 800 ドットの映像が、フラットパネルディスプレイの表示ドット数 で表示されます。

上記の条件を満たす、すべてのコンピューターについて動作を保証するものではありません。

## **ソフトウェアをインストール/アンインストールする**

### ■ ソフトウェアをインストールする

#### **1** インストーラーを起動する

#### 機材の付属品に本ソフトウェアのCD-ROMがある場合

- プロジェクターの場合:
- **1** 本ソフトウェアが収録されているCD-ROMをCDドライブに挿入します。
- **<sup>2</sup>** CD-ROMドライブ内の「MAC」→「WMmac6.\*.dmg」\*1をダブルクリックします。
- **<sup>3</sup>** デスクトップに「WMmac6.\*」\*1がマウントされます。
- フラットパネルディスプレイの場合:
- **1** 本ソフトウェアが収録されているCD-ROMをCDドライブに挿入します。
- **<sup>2</sup>** CD-ROMドライブ内の「WirelessManager」→「Mac」→「WMmac6.\*.dmg」\*1をダブルクリックします。
- **<sup>3</sup>** デスクトップに「WMmac6.\*」\*1がマウントされます。

#### WEBサイトから本ソフトウェアをダウンロードした場合

**<sup>1</sup>** WEBサイトからダウンロードしたファイル「WMmac6.\*.dmg」\*1をダブルクリックします。 **<sup>2</sup>** デスクトップに「WMmac6.\*」\*1がマウントされます。

#### ◎お知らせ ◎

- 本ソフトウェアの最新バージョンは、WEBサイト ((https://biz.panasonic.com/jp-ja/products-services\_projector\_download\_application)または (https://biz.panasonic.com/jp-ja/products-services\_prodisplays\_download\_software))のサポート情 報をご確認ください。
- 管理者権限のアカウントでインストールしてください。
- \*1 \*アスタリスクは、ソフトウェアのバージョンの一部が表示されます。<br>-
- **2** マウントされた仮想ディスク内の「Wireless Manager」をダブルクリックする
- **3** 画面の指示に従ってインストールを行う
- **4** ["セキュリティ"環境設定を開く]をクリックする

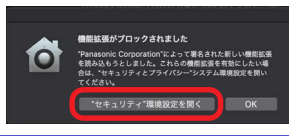

◎お知らせ ◎

● 本画面は、macOS Mojave/CatalinaのMacに本プリケーションを初回インストールした場合のみ表示されます。

### **5** [許可]をクリックする

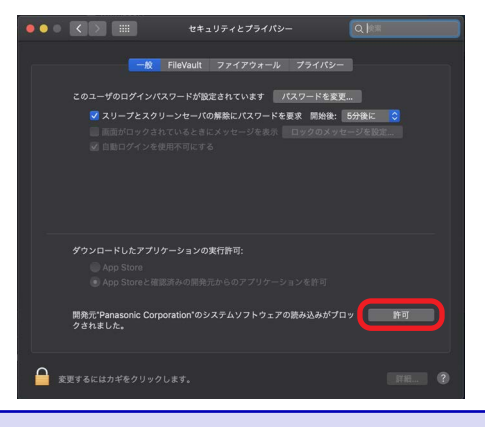

◎お知らせ ◎

● 本画面は、macOS Mojave/CatalinaのMacに本プリケーションを初回インストールした場合のみ表示されます。

### **ソフトウェアをインストール/アンインストールする**(つづき)

### **6** [再起動]をクリックする

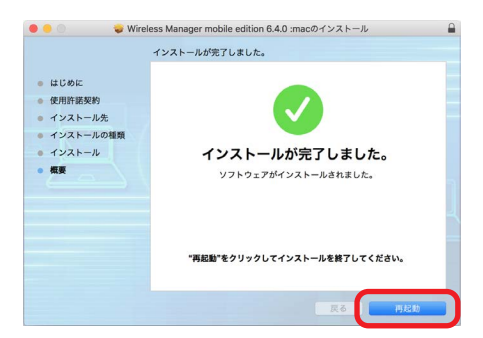

### ■ ソフトウェアをアンインストールする

#### **1** インストーラーを起動する

#### 機材の付属品に本ソフトウェアのCD-ROMがある場合

プロジェクターの場合:

- **1** 本ソフトウェアが収録されているCD-ROMをCDドライブに挿入します。
- **<sup>2</sup>** CD-ROMドライブ内の「MAC」→「WMmac6.\*.dmg」\*1をダブルクリックします。
- **<sup>3</sup>** デスクトップに「WMmac6.\*」\*1がマウントされます。
- フラットパネルディスプレイの場合:
- **1** 本ソフトウェアが収録されているCD-ROMをCDドライブに挿入します。
- **<sup>2</sup>** CD-ROMドライブ内の「WirelessManager」→「Mac」→「WMmac6.\*.dmg」\*1をダブルクリックします。
- **<sup>3</sup>** デスクトップに「WMmac6.\*」\*1がマウントされます。

#### WEBサイトから本ソフトウェアをダウンロードした場合

- **<sup>1</sup>** WEBサイトからダウンロードしたファイル「WMmac6.\*.dmg」\*1をダブルクリックします。
- **<sup>2</sup>** デスクトップに「WMmac6.\*」\*1がマウントされます。

#### ◎お知らせ ◎

● 本ソフトウェアの最新バージョンは、WEBサイト

((https://biz.panasonic.com/ip-ja/products-services\_projector\_download\_application)または (https://biz.panasonic.com/ip-ja/products-services\_prodisplays\_download\_software))のサポート情 報をご確認ください。

- 管理者権限のアカウントでインストールしてください。
- z \*1 \* アスタリスクは、ソフトウェアのバージョンの一部が表示されます。

### **2** マウントされた仮想ディスク内の「WMUninstaller」をダブルクリックする

- この操作で、音声用のドライバーがアンインストールされます。
- **3** インストール先の Wireless Manager **トーマ をゴミ箱にドラッグ&ドロップする**
- **4**「Finder」メニューから「ゴミ箱を空にする・・・」を選択する
	- この操作で、本ソフトウェアがアンインストールされます。

- 音声用のドライバーのみをアンインストールした場合は、音声の出力ができなくなります。
- z \*1 \* アスタリスクは、ソフトウェアのバージョンの一部が表示されます。

## **機材との接続方法**

機材とコンピューターの接続には、8通りの方法があります。

#### [シンプル]の設定で使用する

手軽に機材と様々な端末(コンピューターやタブレットやスマートフォンなどのモバイル機器)を無線で通信する場合に 使用します。 ■23ページ

#### [S-DIRECT]の設定で使用する

手軽に機材とコンピューターを無線で通信する場合に使用します。 23 ページ

#### [S-MAP]の設定で使用する

使用している機材が[S-DIRECT]に対応していない機種の場合に使用します。 ■23ページ

#### [1] ~ [4]の設定で使用する

使用している機材が[S-DIRECT]、[S-MAP]に対応していない機種の場合に使用します。 また、複数台の機材を同時に使う場合に使用します。 23 ページ

#### [M-DIRECT]の設定で使用する

任意のネットワーク、セキュリティーキーを指定して機材と通信する場合に使用します。 ■28ページ

#### [USER]の設定で使用する

既存のネットワークやアクセスポイントを利用して通信する場合に使用します。 また、複数台の機材を同時に使う場合に使用します。 ■25ページ

#### 有線LANで接続して使用する

機材とコンピューターをLANケーブルで接続する場合に使用します。 また、複数台の機材を同時に使う場合に使用します。 30 ページ

#### IPアドレス検索で使用する

IPアドレスによる検索機能を使って、機材と通信する場合に使用します。 33 ページ

### **管理者権限がないアカウントの場合**

管理者権限がないアカウントでコンピューターにログインした場合は、無線LAN接続が[シンプル]、[S-DIRECT]、 [S-MAP]、[1]、[2]、[3]、[4]に設定されている機材は使用できません。

●無線LAN接続の設定は、機材によっては、ネットワーク番号と記載されています。

#### 利用できる機材

- **■『[USER]の設定で使用する」(25 ページ)**
- **|@「[M-DIRECT]の設定で使用する| (28 ページ)**
- 「有線LANで接続して使用する」(30 ページ)
- **■■「IPアドレス検索で使用する」(33 ページ)**

- コンピューター側のネットワークの設定は、管理者権限のアカウントで行う必要があります。
- ●本ソフトウェアのインストールには、管理者権限が必要です。

#### ■ 機材の電源

機材の電源を入れてください。

#### ■ 入力の設定

#### ● プロジェクターの場合

リモコンの<Panasonic APP>ボタンまたは<NETWORK/USB>ボタン(またはプロジェクターの<INPUT SELECT>ボタン)を押して、入力を[Panasonic APPLICATION]または[NETWORK]に切り換えてください。 プロジェクターの投写映像に待ち受け画面が表示されます。

#### ● フラットパネルディスプレイの場合

リモコンの<INPUT>ボタンを押して[Panasonic APPLICATION]を選択します。 フラットパネルディスプレイの画面に待ち受け画面が表示されます。

#### ■ 機材の確認

機材の無線LANの接続方法、プロジェクター名またはディスプレイ名、ネットワークIDを確認してください。 なお、機材の機種によって、表示箇所は異なります。

● 待ち受け画面が表示される機材 (プロジェクターの映像例)

待ち受け画面が表示される機材でも、既に他のユーザーが映像を表示している場合や、マルチ ライブ(50 ページ)のモードが4画面インデックス/16画面インデックスの場合や、司会者モ ード(56ページ)が「オン」の場合は待ち受け画面が表示されません。

プロジェクターの場合、AUTOSETUPボタンを押すことで、ネットワークIDを確認するこ とができます。

フラットパネルディスプレイの場合、[ネットワーク設定]で[ネットワークステータス]を選 んで、ネットワークIDを確認することができます。

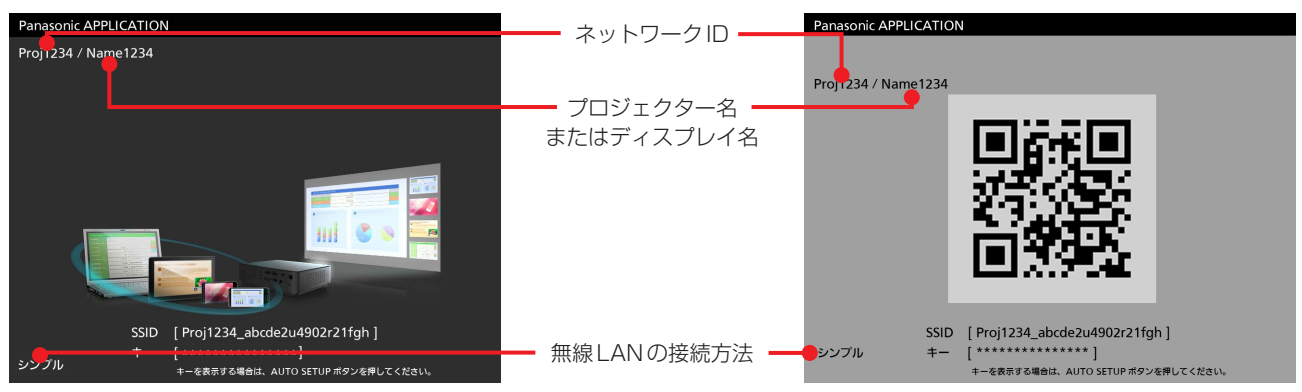

・待ち受け画面の表示例

● 待ち受け画面が表示されない機材 (プロジェクターの映像例)

・入力ガイドの表示例

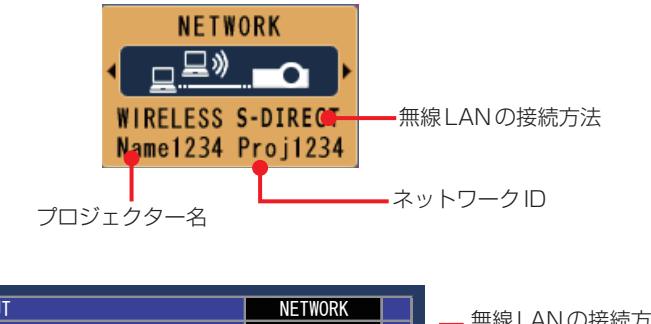

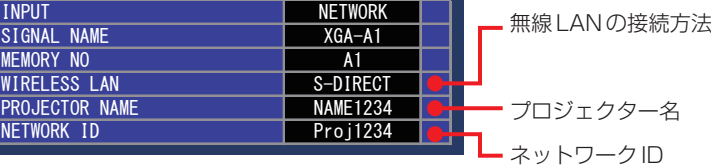

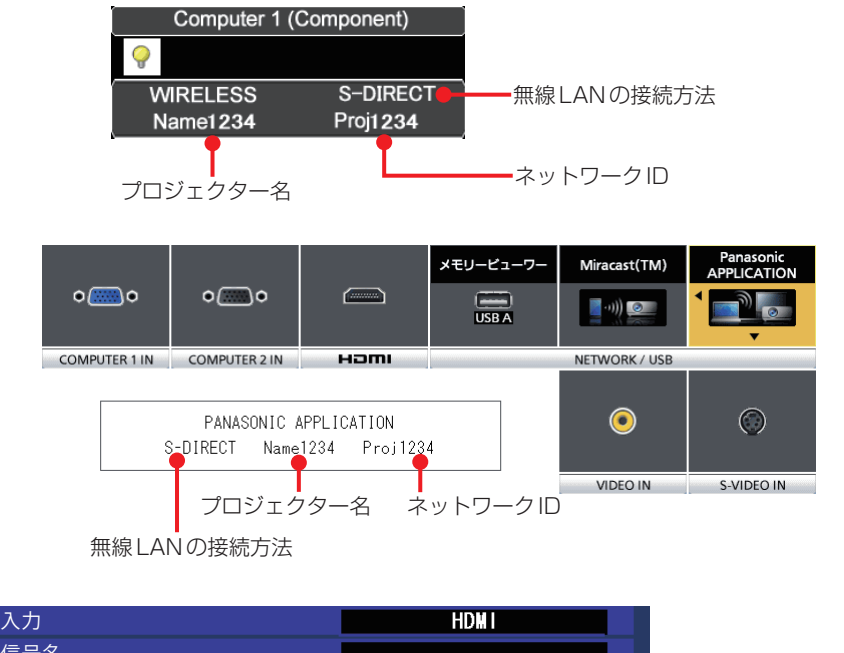

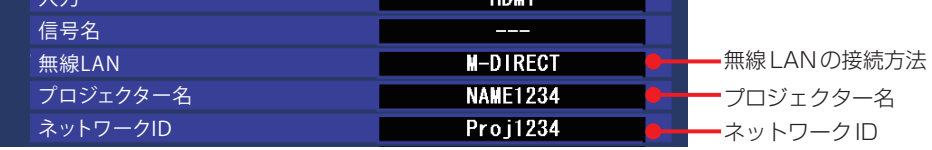

● 上記画面が表示されないプロジェクターの場合は、機材の<メニュー / MENU>ボタンを押して、表示されたメニュ ーから[表示オプション] [入力ガイド]を「オン」、または「詳細表示」にしてください。

#### ■ ネットワークステータスの確認

機材のメニューで、ネットワークの設定情報を確認することができます。

- プロジェクターの<メニュー >ボタンを押して、表示されたメニューから[ネットワーク]→[ネットワークステー タス]で詳細なネットワークの設定情報を確認することができます。
- フラットパネルディスプレイのリモコンの<SETUP>ボタンを押して、表示されたメニューから「ネットワーク設 定] [ネットワークステータス]で詳細なネットワークの設定情報を確認することができます。
- 手軽にコンピューターと無線LANで接続する場合は、[シンプル]、または [S-DIRECT]の設定で使用するのが便利で す。

**■ [[シンプル], [S-DIRECT], [S-MAP], [1], [2], [3], [4]の設定で使用する」(23ページ)** 

- 使用するプロジェクターやフラットパネルディスプレイにより、無線LANのネットワークの設定方法が異なりま す。
	- プロジェクターまたはフラットパネルディスプレイの取扱説明書【無線LANの設定】をご覧ください。

## **ソフトウェアを起動する**

本ソフトウェアを起動するときは、

インストール先、または Dock 内の をクリックする

本ソフトウェアを起動すると<かんたん接続>画面とランチャーが表示されます。

機材の無線LANの接続方法や、機材との接続方法に合わせ、接続に利用する画面を切り換えてください。

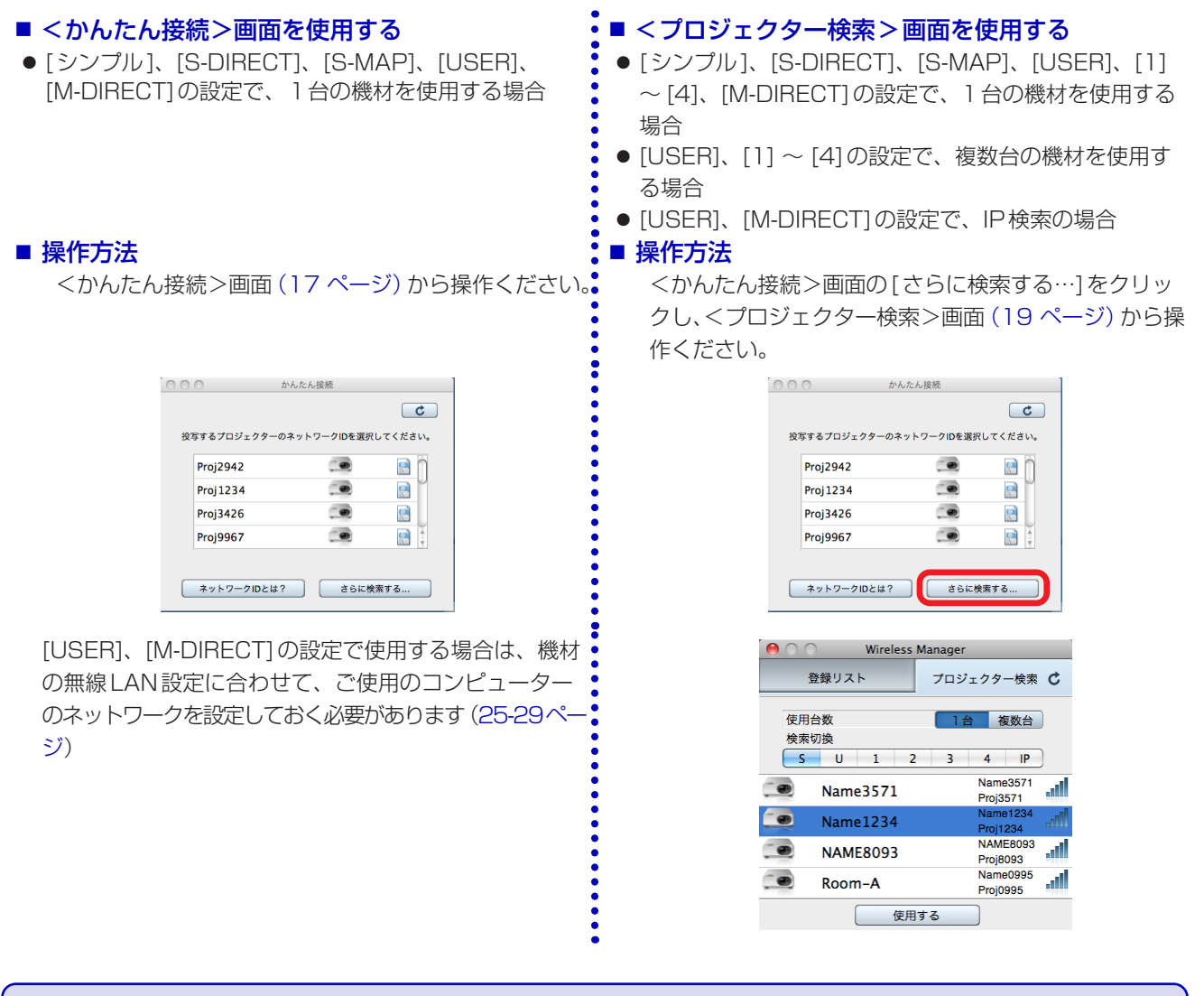

- オプション設定で「起動時にかんたん接続画面を表示する」にチェックを入れておくと、ソフトウエア起動時にくかんた ん接続>画面が表示されます。
	- 「オプションの設定」(47 ページ)
- オプション設定で「起動時にかんたん接続画面を表示する」のチェックを外し、機材を1台も登録していない場合は、ソ フトウェア起動時に<プロジェクターを登録します>画面が表示されます。 「オプションの設定」(47 ページ)

### ■<かんたん接続>画面

ソフトウェア起動後に表示される画面で、コンピューターの画面を素早く簡単に機材から映像を表示することができます。 また、機材に接続・映像を表示するためのショートカットファイルを作成することもできます。

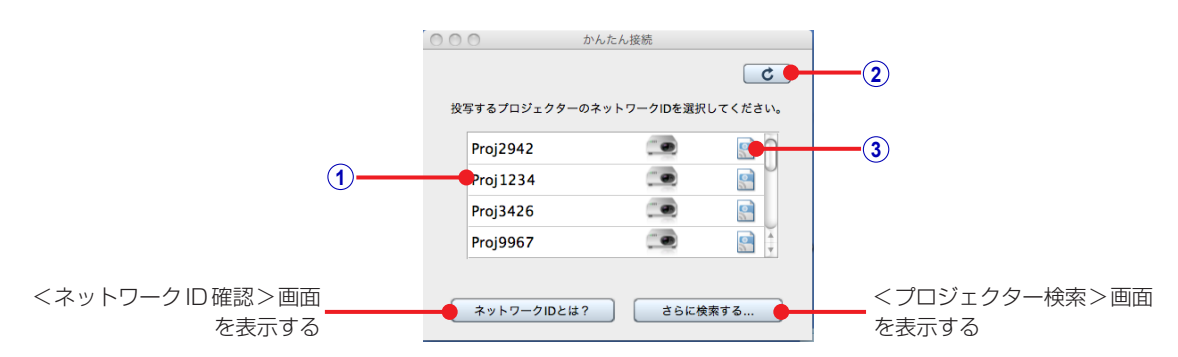

#### **1** ネットワークID

機材を識別するProj + 4 桁の数字からなるID です。 ■ 「機材を確認する」 (14 ページ)

#### **2** 更新ボタン

ボタンをクリックすることで、機材の検索結果を最新の状態に更新します。

#### **3** ショートカットファイル作成ボタン

ボタンをクリックすると、それぞれの機材に対応したショートカットファイルを指定したフォルダに作成することがで きます。ショートカットの種類としては、以下の2種類が作成できます。

● 接続用のショートカットファイルを作成する

このアイコンをダブルクリックすることで、作成時に選択した機材への接続を自動で行います。

● 表示用のショートカットアイコンを作成する

このアイコンをダブルクリックすることで、作成時に選択した機材からの映像の表示を自動で行います。

### ■<ネットワークID確認>画面

ネットワークIDの確認方法を記載した画面です。

<ネットワークID確認>画面を開くには、<かんたん接続>画面の[ネットワークIDとは? ]をクリックします。

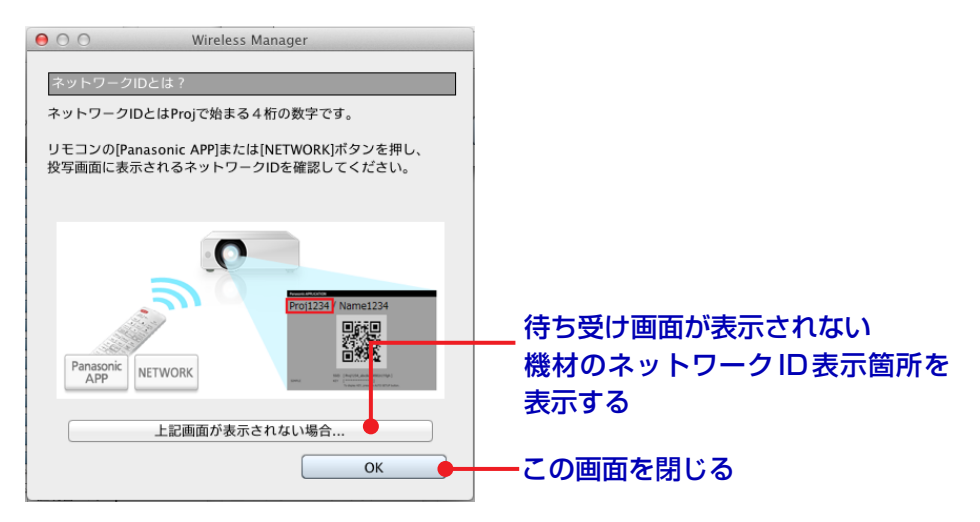

### ■<登録リスト>画面

機材を登録することで、コンピューターの画面を素早く機材から映像を表示することができます。 機材、および複数の機材で構成されるグループを合計4つまで登録することができます。 ■「機材またはグループを登録する」 (39 ページ)

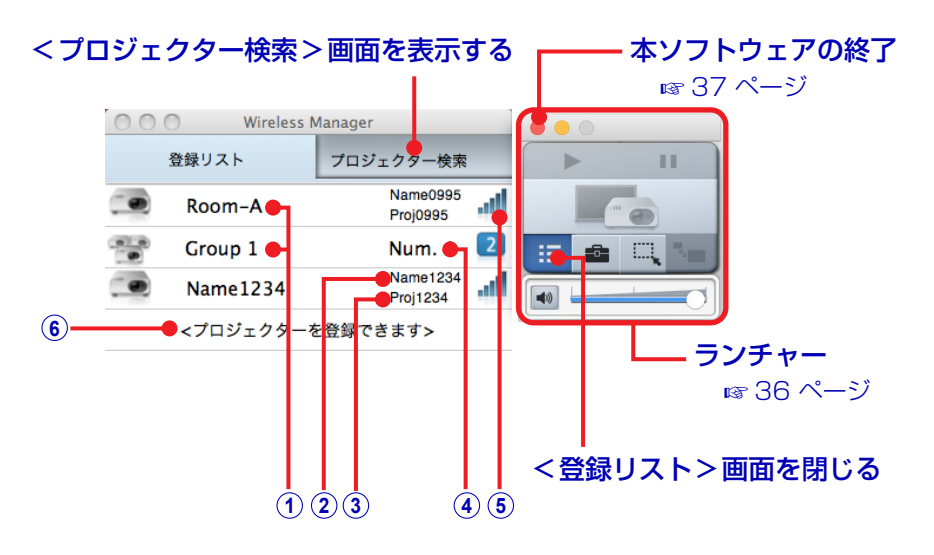

#### **1** 登録名

本ソフトウェアに登録した機材、またはグループの名前です。 「登録した名前を変更する」(42 ページ)

#### **2** プロジェクター名またはディスプレイ名

機材に設定されている名前です。 ただし、無線LAN設定が[シンプル]の場合は、機材に設定されている名前ではなく、"SIMPLE"と表示されます。 ■「機材を確認する」 (14 ページ)

#### **3** ネットワークID

機材を識別するProj+4桁の数字からなるIDです。 ■「機材を確認する」 (14 ページ)

#### **4** 登録台数

グループを構成している機材の台数です。 グループ登録の場合に、プロジェクター名またはディスプレイ名とネットワークIDの代わりに表示されます。

#### **5** ネットワーク

機材を登録したときの無線LANの接続方法を表します。

[シンプル]、[S-DIRECT]、または[S-MAP]

- الألب 電波の強度がレベルで表示されます。
	- **–** 登録時は、[シンプル]、[S-DIRECT]、または[S-MAP]だったが見つからない
- $\boxed{1} \sim \boxed{4}$   $\boxed{1} \sim \boxed{4}$ 
	- $\blacksquare$ [有線LAN]、[M-DIRECT]、[USER]、[IP]

#### **6** 未登録エリア

機材の登録に空きがあると、[<プロジェクターを登録できます>]と表示されます。 このエリアをクリックすると、<プロジェクター登録>画面に切り換わります。

- 機材が登録されていない場合は、<登録リスト>画面に機材/グループが表示されません。
- ●「登録台数」の部分にマウスカーソルを置くと、登録されている台数分の「プロジェクター名またはディスプレイ名/ ネットワークID」がポップアップ表示されます。

### ■<プロジェクター検索>画面

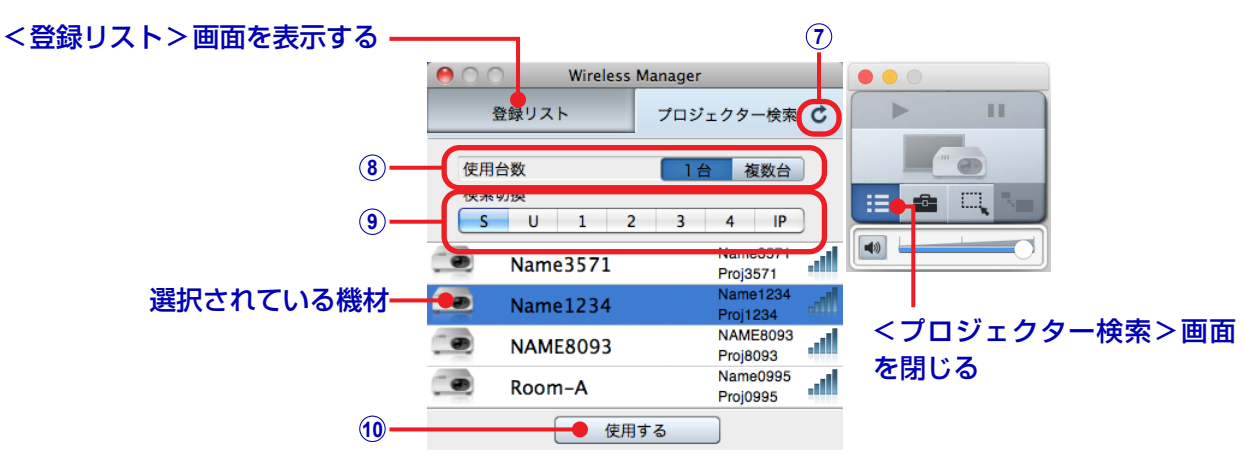

#### **7** 更新ボタン

ボタンをクリックすることで、機材の検索結果を最新の状態に更新します。

#### **8** [使用台数]ボタン

同時に使用する機材の台数を 1台 ボタン、または 複数台 ボタンをクリックして切り換えます。 ■複数台 が選択されているときは、[検索切換]ボタンの S をクリックすることができません。

#### **9** [検索切換]ボタン

各ボタンをクリックすることで、それぞれに該当する無線LANの接続方法の機材を検索して表示します。 使用する機材の無線LANの接続方法を確認し、対応するボタンをクリックして切り換えてください。

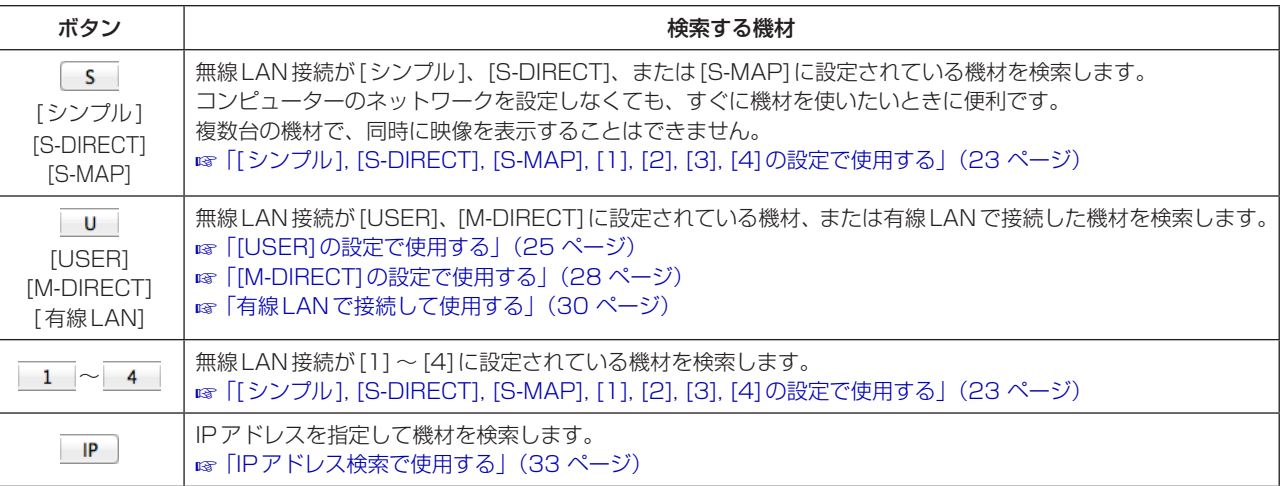

### **ソフトウェアを起動する**(つづき)

#### **10** [使用する]ボタン

ボタンをクリックすることで、選択した機材から映像を表示できる状態になります。

- 管理者権限がないアカウントでコンピューターにログインした場合は、無線LAN接続が[シンプル]、[S-DIRECT]、 [S-MAP]、[1]、[2]、[3]、[4]に設定されている機材は使用できません。
- ●無線LAN接続の[1]は、WEP(無線通信の暗号化)が設定されていません。 無線LAN接続の[2]~[4]は、WEP(無線通信の暗号化)が設定されていますので、セキュリティーを重視される 場合は、機材の無線LAN接続を[2] ~ [4]に設定してください。
- 無線LAN接続が[1]、および[USER]の機材で[暗号化]を[無し]に設定した場合でも、画像/音声データは、あら かじめ全無線LANの接続方法においてAES暗号化処理が施されていますので、重要なデータは保護されます。
- 機材を選択するためには、機材に設定されているものと同じ無線LAN接続を「検索切換1ボタンから選択する必要が あります。機材の無線LANの接続方法を確認するには、機材のネットワークメニュー、もしくは待ち受け画面を確 認してください。
	- ■「機材を確認する」 (14 ページ)
- プロジェクターの場合、ご使用のプロジェクターの表示デバイスのアスペクト比によって、投写映像の表示解像度が 異なります。
	- 4:3の場合:1 024 x 768 ドットの映像が、プロジェクターの表示ドット数で表示されます。
- 4:3以外の場合:1 280 x 800 ドットの映像が、プロジェクターの表示ドット数で表示されます。
- フラットパネルディスプレイの場合、1 280 x 800 ドットの映像が、フラットパネルディスプレイの表示ドット数 で表示されます。

## **登録済みの機材を選択する**

事前に登録しておいた機材から使用する機材を選択して、コンピューターの画面を表示します。

- 複数の機材で構成されるグループを選択すると、コンピューターの画面を複数台の機材で同時に表示することができます。 ● あらかじめ、機材の電源を入れて、無線LANの接続方法、プロジェクター名またはディスプレイ名およびネットワーク
	- IDを確認しておきます。
	- 「機材を確認する」 (14 ページ)
	- 「機材またはグループを登録する」(39ページ)

#### <mark>1</mark> 本ソフトウェア <mark>- 。</mark>を起動して<登録リスト>画面を表示する 「ソフトウェアを起動する」(16 ページ)

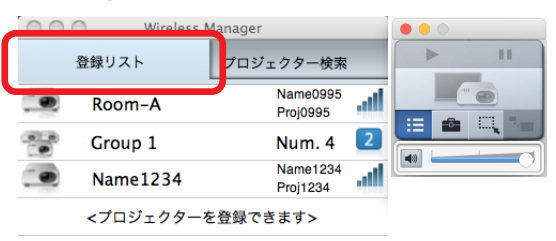

**2** 機材に表示されているプロジェクター名またはディスプレイ名とネットワークIDに一致する機 材をクリックする

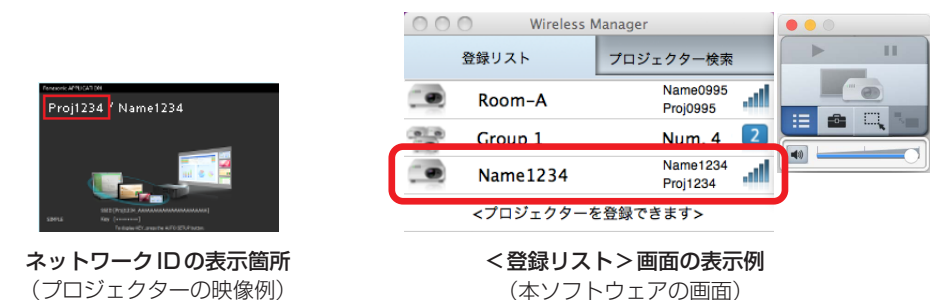

- 使用する機材により、プロジェクター名またはディスプレイ名とネットワークIDの表示箇所は異なる場合があります。 ■ 「機材を確認する」 (14 ページ)
- ●無線LAN設定が「シンプル1の場合は、登録リスト画面の表示はプロジェクター名またはディスプレイ名ではなく、 SIMPLEと表示されます。
- ●「登録台数」の部分にマウスカーソルを置くと、登録されている台数分の「プロジェクター名またはディスプレイ名/ ネットワークID」がポップアップ表示されます。

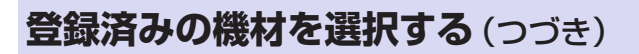

機材が映像を表示できる状態になると、ランチャーの操作が有効になります。 「ランチャー」(36 ページ)

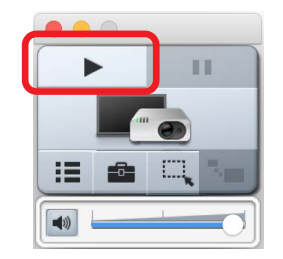

● ネットワークの設定変更を確認する画面が表示されたときは、[はい]をクリックしてください。

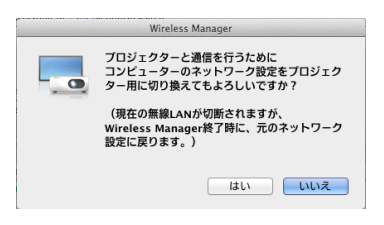

● 管理者権限が要求されたときは、管理者の名前とパスワードを入力してください。

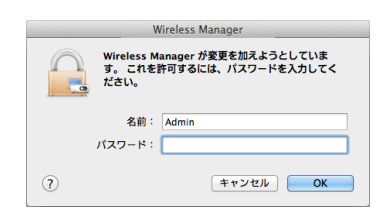

## **[シンプル], [S-DIRECT], [S-MAP], [1], [2], [3], [4]の設定で使用する**

無線LANの接続方法が[シンプル]、[S-DIRECT]、[S-MAP]、[1]、[2]、[3]、[4] に設定されている機材を選択して、 コンピューターの画面を表示します。

- ●手軽にコンピューターと無線LANで接続する場合は、[シンプル]、[S-DIRECT]、または[S-MAP]の設定で使用するの が便利です。
- ●あらかじめ、機材の電源を入れて、無線LANの接続方法、プロジェクター名またはディスプレイ名およびネットワーク IDを確認しておきます。

■「機材を確認する」 (14 ページ)

#### **| 本ソフトウェアL → を起動して<かんたん接続>画面を表示する** ■「ソフトウェアを起動する」(16ページ)

<かんたん接続>画面を用いて、[シンプル]、 [S-DIRECT]、[S-MAP]の設定で使用する場合

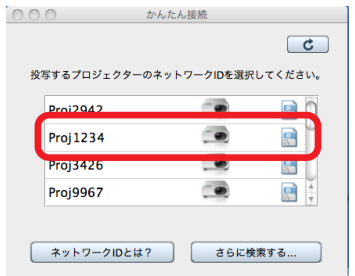

リストから機材に表示されているネットワークIDに一 致する機材をクリックし選択します。 機材が映像を表示できる状態になると、ランチャーの操 作が有効になります。 操作手順2以降は、必要ありません。

<プロジェクター検索>画面を用いて、[シンプル]、 [S-DIRECT」、[S-MAP]、[1]、[2]、[3]、[4]の設定 で使用する場合

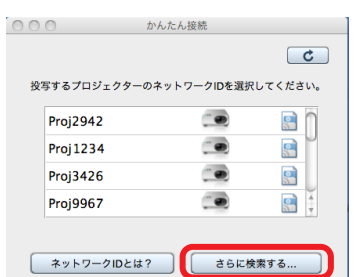

[さらに検索する...]をクリックし、<プロジェクター検 索>画面を表示してください。

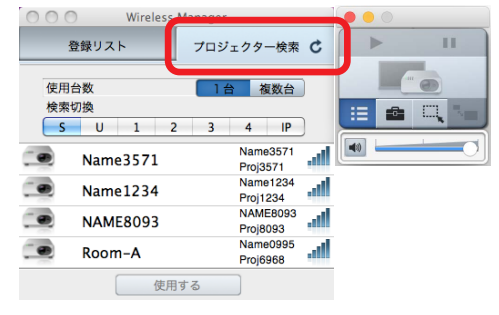

以降、操作手順2にお進みください。

<mark>2</mark> 使用する機材の台数に応じて[使用台数]ボタンの■■■、または■※※▲ をクリックし、機材に表 示されている無線LANの接続方法に該当する[検索切換]ボタンをクリックする 無線LANの接続方法が「シンプル]、[S-DIRECT]、または [S-MAP]のときは、 <<br >>
をクリックし、無線LANの接 続方法が[1]、[2]、[3]、[4]のときは、同じ番号のボタンをクリックします。 ●<プロジェクター検索>画面を表示したときは、■1台■が選択されています。

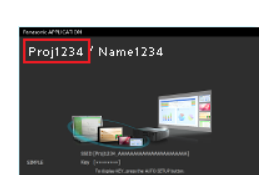

ネットワークIDの表示箇所 (プロジェクターの映像例)

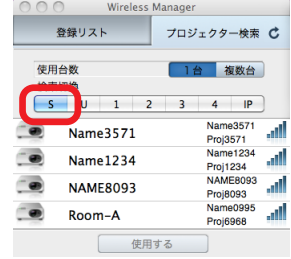

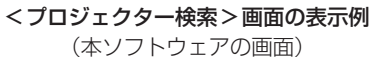

### **3** 機材に表示されているプロジェクター名またはディスプレイ名とネットワークIDに一致する機 材をクリックする

複数台の機材を同時に使用する場合は、使用する機材をすべて選んでください。

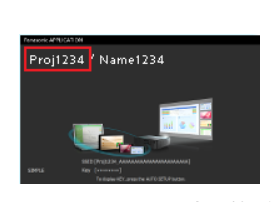

ネットワークIDの表示箇所 (プロジェクターの映像例)

#### **4** [使用する]をクリックする

機材が映像を表示できる状態になると、ランチャーの操作が有効になります。 「ランチャー」(36 ページ)

- ネットワークの設定変更を確認する画面が表示されたときは、[はい]をクリックしてください。 22 ページ
- 使用する機材により、プロジェクター名またはディスプレイ名とネットワークIDの表示箇所は異なる場合があります。 ■ 「機材を確認する」 (14 ページ)
- 複数台の機材を選択して使用する場合は、[使用台数]ボタンの 複数台 を選択してください。 最大で8台の機材を同時に使用することができます。 19 ページ

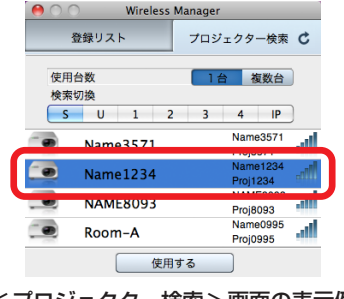

<プロジェクター検索>画面の表示例 (本ソフトウェアの画面)

## **[USER]の設定で使用する**

無線LANの接続方法が[USER]、[USER1]、[USER2]、[USER3]に設定されている機材を選択して、コンピューター の画面を表示します。

● あらかじめ、機材の電源を入れて、プロジェクター名またはディスプレイ名とネットワークIDを確認しておきます。 ■「機材を確認する」 (14 ページ)

### ■機材の設定

### **1** 機材のネットワーク設定をする

**1** ネットワークメニューを選択する プロジェクターの場合: プロジェクターのメニュー画面から「ネットワーク1→「無線LANIで無線LANの接続方法の「USER」(または [USER1]、[USER2]、[USER3])を選択する フラットパネルディスプレイの場合: リモコンの[SET UP]ボタンを押し、[ネットワーク設定]→[無線LAN]で[USER1](または[USER2]、 [USER3])を選択する **2** ネットワークの設定をする

- プロジェクターまたはフラットパネルディスプレイの取扱説明書
	- [USER]設定

SSID検索画面が表示されるので、接続したいSSIDを選択してください。 鍵アイコンが表示されているSSIDを選択した場合は、認証/暗号化の設定が必要です。 [USER1]、[USER2]、[USER3]設定:

ネットワーク情報を入力する画面が表示されますので、接続したいSSIDの情報を入力してください。

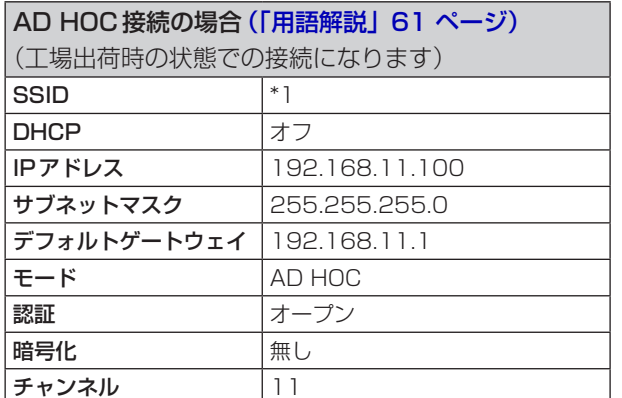

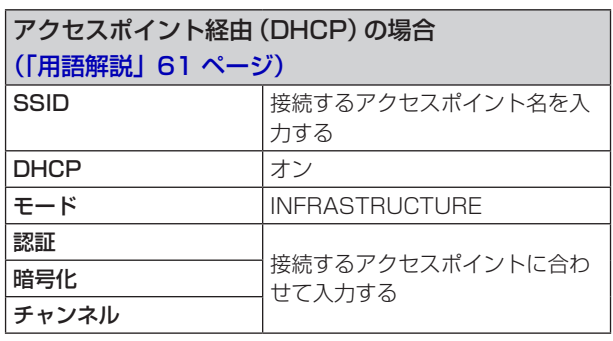

- \*1 プロジェクターの場合、「Panasonic Projector」 フラットパネルディスプレイの場合、「Panasonic Display」
- 上記以外の内容にするときは、ネットワーク管理者に確認してから行ってください。

### ■コンピューターの設定

### **2** 機材の設定に合わせて、コンピューターのネットワークを設定する

機材が工場出荷時の状態の場合は、コンピューターのDHCP機能を「オン」にして使用してください。 ● コンピューターのネットワークを設定するときは、ネットワーク管理者に確認してから行ってください。 **3** 機材に設定されているネットワークに接続する

メニューバー右端の をクリックして、機材に設定されているSSIDのネットワークに接続してください。

#### ◎お知らせ ◎

- ネットワークが見つからない場合は、お使いの無線LANアダプターの取扱説明書をご確認ください。
- 機材の設定を正しく行っても、アクセスポイント経由で無線LAN 接続ができない場合は、お使いのアクセスポ イントのメーカーにお問い合わせください。

### ■機材の選択

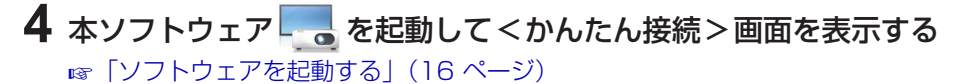

<かんたん接続>画面を用いて、1台の機材の設定で使 用する場合

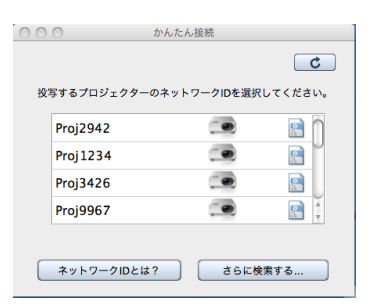

リストから機材に表示されているネットワークIDに一 致する機材をクリックし選択します。 機材が映像を表示できる状態になると、ランチャーの操 作が有効になります。

操作手順5以降は、必要ありません。

<プロジェクター検索>画面を用いて、1台もしくは 複数台の機材の設定で使用する場合

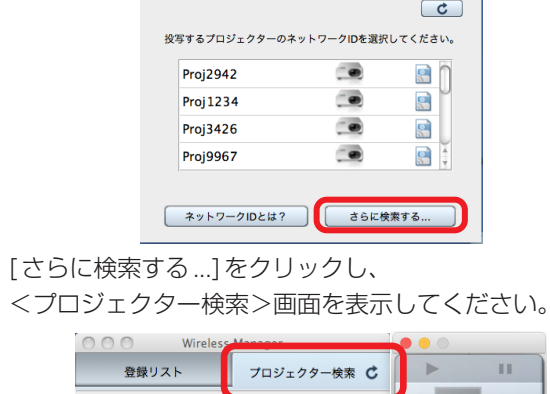

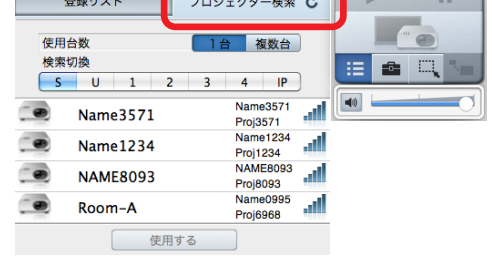

以降、操作手順5にお進みください。

5 使用する機材の台数に応じて [使用台数] ボタンの **lia 、または を**数台 をクリックし、[検索切 換1ボタンの □ をクリックする

#### **6** 機材に表示されているプロジェクター名またはディスプレイ名とネットワークIDに一致する機 材をクリックする

複数台の機材を同時に使用する場合は、使用する機材をすべて選んでください。

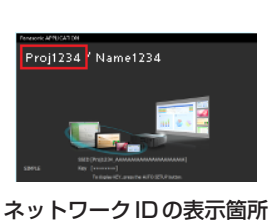

(プロジェクターの映像例)

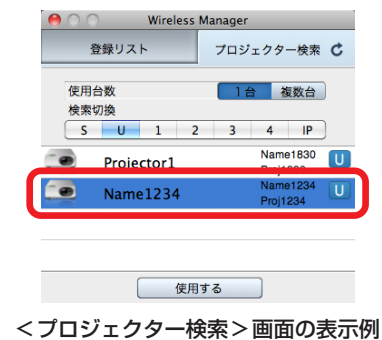

(本ソフトウェアの画面)

● ネットワークの設定を正しく行っても機材が見つからない場合は、「IPアドレス検索で使用する」(33 ページ)をご利 用ください。

### **7** [使用する]をクリックする

機材が映像を表示できる状態になると、ランチャーの操作が有効になります。 「ランチャー」(36 ページ)

#### ◎お知らせ』

- コンピューターのネットワークを設定するときは、ネットワーク管理者に確認してから行ってください。
- 使用する機材により、プロジェクター名またはディスプレイ名とネットワークIDの表示箇所は異なる場合があります。 ■■「機材を確認する」 (14 ページ)
- ●複数台の機材を選択して使用する場合は、「使用台数1ボタンの 複数台 を選択してください。 最大で8台の機材を同時に使用することができます。 ■ 19ページ

## **[M-DIRECT]の設定で使用する**

無線LANの接続方法が[M-DIRECT]に設定されている機材を選択して、コンピューターの画面を表示します。 機材が簡易アクセスポイントとなるため、別途アクセスポイントを設置していなくても、機材とコンピューターをインフ ラストラクチャーモードで接続することができます。 「インフラストラクチャーモード」(61 ページ)

● あらかじめ、機材の電源を入れて、プロジェクター名またはディスプレイ名とネットワークIDを確認しておきます。 ■「機材を確認する」(14ページ)

### ■機材の設定

#### **1** 機材のネットワーク設定をする

- **1** ネットワークメニューを選択する プロジェクターの場合: メニュー画面から[ネットワーク]→[無線LAN]で[M-DIRECT]を選択する フラットパネルディスプレイの場合: Uモコンの [SET UP]ボタンを押し、 [ネットワーク設定] → [無線 LAN] で [M-DIRECT] を選択する
- **2** ネットワークの設定をする
	- プロジェクターまたはフラットパネルディスプレイの取扱説明書

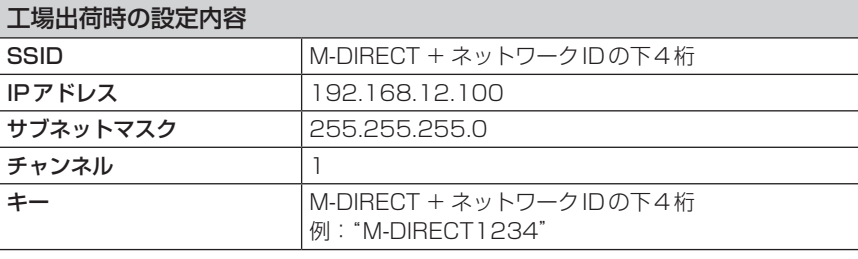

**お願い**

- 上記以外の内容にするときは、ネットワーク管理者に確認してから行ってください。
- 工場出荷時の状態のままの[キー]は、第三者による情報の漏えいの危険があります。必ず、工場出荷時の値か ら変更してください。

### ■コンピューターの設定

### **2** 機材の設定に合わせて、コンピューターのネットワークを設定する

機材が工場出荷時の状態の場合は、コンピューターのDHCP機能を「オン」にして使用してください。 ● コンピューターのネットワークを設定するときは、ネットワーク管理者に確認してから行ってください。

### **3** 機材に設定されているネットワークに接続する

メニューバー右端の をクリックして、機材に設定されているSSIDのネットワークに接続してください。

### ■ 機材の選択

#### 4 本ソフトウェアL-co を起動してくかんたん接続 > 画面を表示する 「ソフトウェアを起動する」(16 ページ)

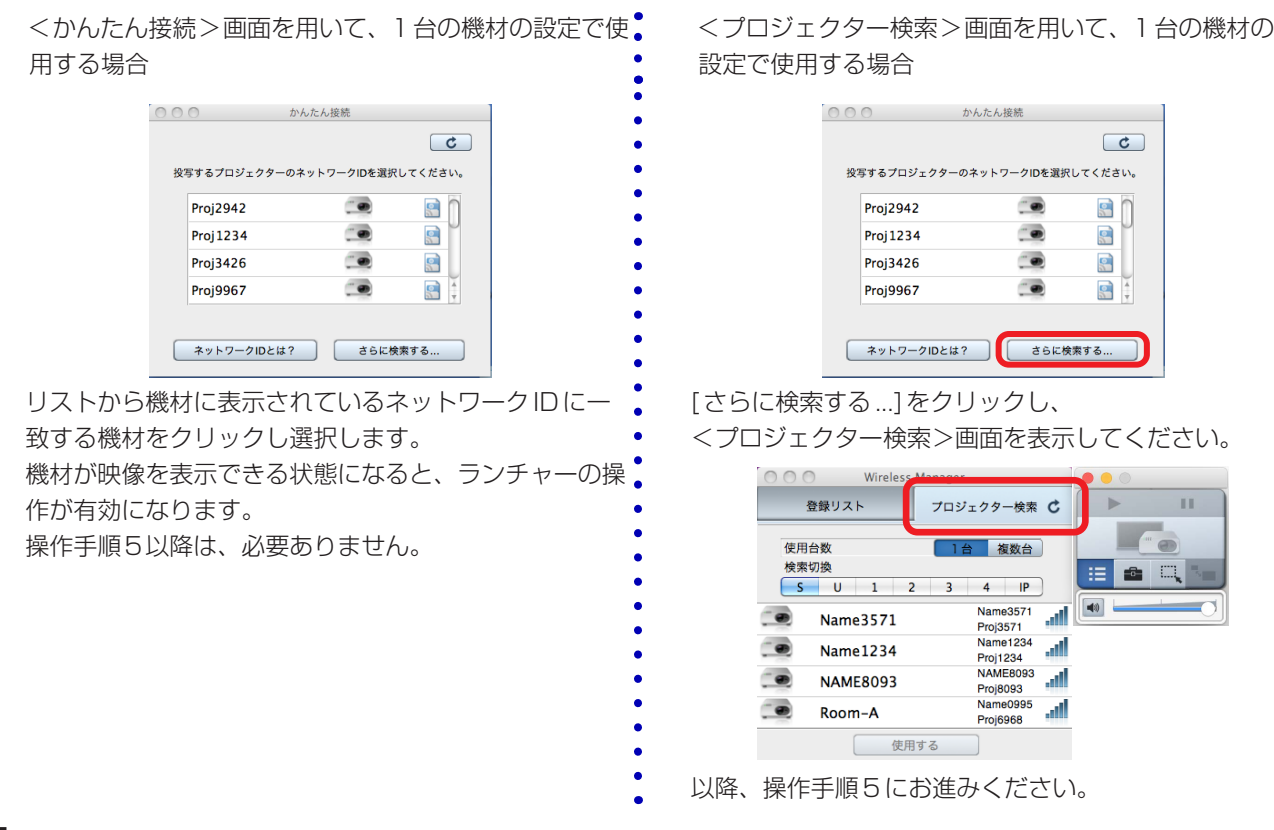

5 「使用台数1ボタンの■1<del>△</del> をクリックし、[検索切換]ボタンの U をクリックする

**6** 機材に表示されているプロジェクター名またはディスプレイ名とネットワークIDに一致する機 材をクリックする

複数台の機材を同時に使用する場合は、使用する機材をすべて選んでください。

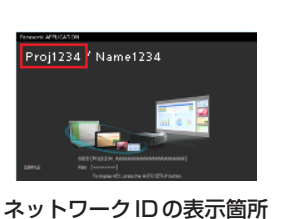

(プロジェクターの映像例)

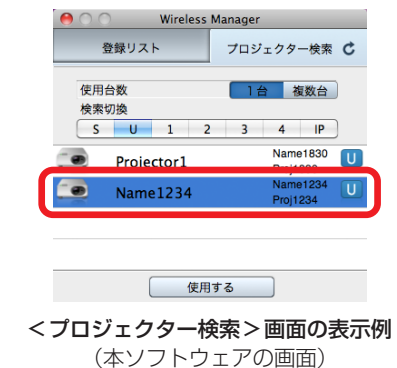

- 
- ネットワークの設定を正しく行っても機材が見つからない場合は、「IPアドレス検索で使用する」(33 ページ)をご利 用ください。

#### **7** [使用する]をクリックする

機材が映像を表示できる状態になると、ランチャーの操作が有効になります。 「ランチャー」(36 ページ)

- コンピューターのネットワークを設定するときは、ネットワーク管理者に確認してから行ってください。
- 使用する機材により、プロジェクター名またはディスプレイ名とネットワークIDの表示箇所は異なる場合があります。 「機材を確認する」(14 ページ)

## **有線LANで接続して使用する**

有線LANで接続されている機材を選択して、コンピューターの画面を表示します。

● あらかじめ、機材の電源を入れて、プロジェクター名またはディスプレイ名とIネットワークIDを確認しておきます。 ■「機材を確認する」 (14 ページ)

### ■ 機材の設定

### **1** 機材のネットワーク設定をする

**1** ネットワークメニューを選択する プロジェクターの場合: メニュー画面から[ネットワーク]で[有線LAN]を選択する フラットパネルディスプレイの場合: リモコンの[SET UP]ボタンを押し、[ネットワーク設定]で[有線LAN]を選択する **2** ネットワークの設定をする

 プロジェクターまたはフラットパネルディスプレイの取扱説明書

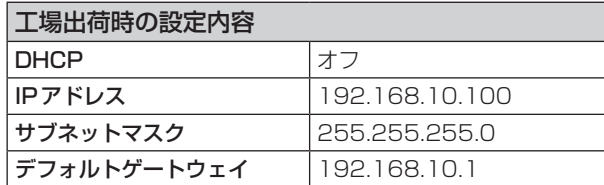

### ■コンピューターの設定

### **2** TCP/IPの設定を変更する

- (1) [システム環境設定]→ [ネットワーク]を選択する
- **2** 接続のリストから「Ethernet」をクリックする
- **3** [IPv4の構成]を「手入力」に変更する

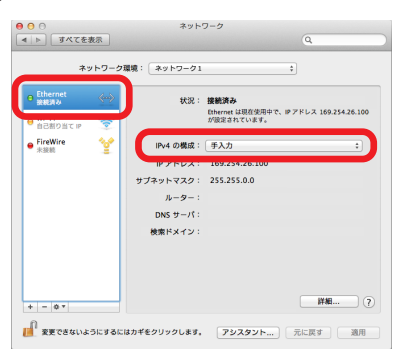

### **3** 機材の設定に合わせて、コンピューターのネットワークを設定する

「IPアドレス」、「サブネットマスク」、および「ルーター」のボックスに値を入力する

● コンピューターのネットワークを設定するときは、ネットワーク管理者に確認してから行ってください。

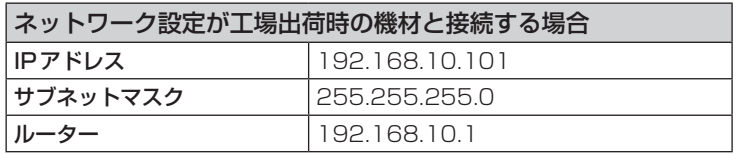

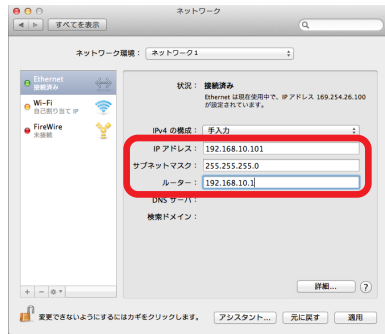

### ■機材の選択

#### 4 本ソフトウェアL-c を起動して<かんたん接続>画面を表示する 「ソフトウェアを起動する」(16 ページ)

<かんたん接続>画面を用いて、1台の機材を使用する 場合

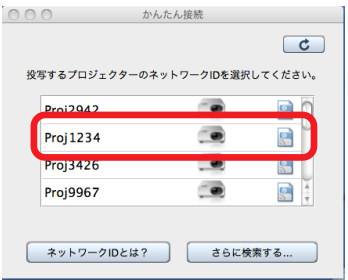

リストから機材に表示されているネットワークIDに一 致する機材をクリックし選択します。 機材が映像を表示できる状態になると、 ランチャーの操作が有効になります。 操作手順5以降は、必要ありません。

<プロジェクター検索>画面を用いて、1台もしくは 複数台の機材を使用する場合

 $\overline{C}$ 

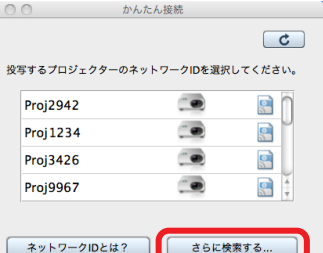

[さらに検索する...]をクリックし、 <プロジェクター検索>画面を表示してください。

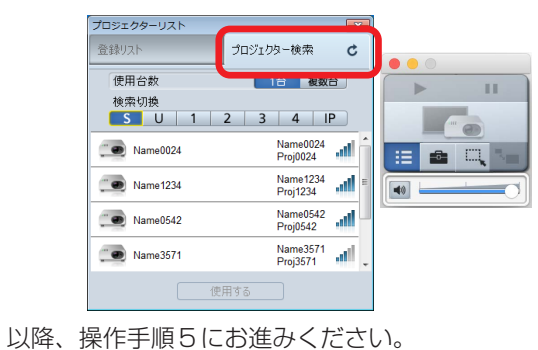

<mark>5</mark> 使用する機材の台数に応じて[使用台数]ボタンの■■■、または■※※▲ をクリックし、[検索切

換1ボタンの ■ をクリックする

**6** 機材に表示されているプロジェクター名またはディスプレイ名とネットワークIDに一致する機 材をクリックする

複数台の機材を同時に使用する場合は、使用する機材をすべて選んでください。

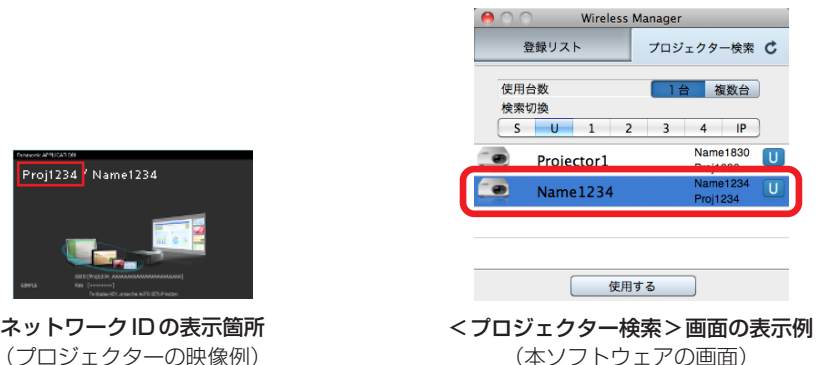

(本ソフトウェアの画面)

● ネットワークの設定を正しく行っても機材が見つからない場合は、「IPアドレス検索で使用する」(33 ページ)をご利 用ください。

## **7** [使用する]をクリックする

機材が映像を表示できる状態になると、ランチャーの操作が有効になります。 「ランチャー」(36 ページ)

#### ◎お知らせ』

- コンピューターのネットワークを設定するときは、ネットワーク管理者に確認してから行ってください。
- 使用する機材により、プロジェクター名またはディスプレイ名とネットワークIDの表示箇所は異なる場合があります。 ■「機材を確認する」 (14 ページ)
- 複数台の機材を選択して使用する場合は、[使用台数]ボタンの 複数台 を選択してください。 最大で8台の機材を同時に使用することができます。 ■19ページ

## **IPアドレス検索で使用する**

機材のIPアドレスを直接入力し、機材を検索します。

- 機材とコンピューターをあらかじめ通信可能なネットワークに接続しておく必要があります。 詳しくは、ネットワーク管理者に確認してください。
- あらかじめ、機材の電源を入れて待ち受け画面を表示しておきます。 ■「機材を確認する」(14ページ)
- 1 本ソフトウェアLedgを起動して<かんたん接続>画面を表示する 「ソフトウェアを起動する」(16 ページ)

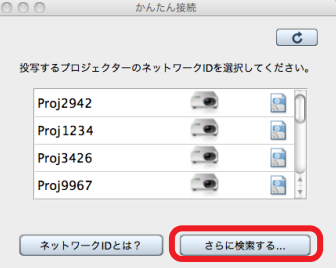

[さらに検索する...]をクリックし、<プロジェクター検索>画面を表示してください。

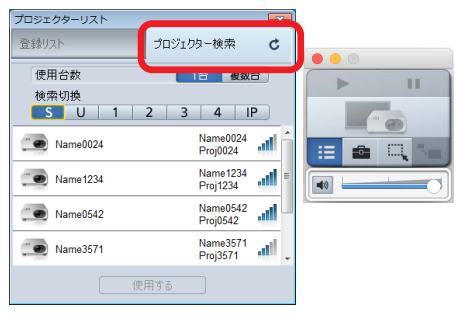

2 使用する機材の台数に応じて [使用台数] ボタンの **Lide 、または を ある** をクリックし、[検索切 換]ボタンの P をクリックする

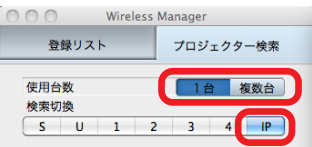

- ■1台の機材と通信する場合
- **3** 使用する機材のIPアドレスを入力し 2 をクリックする

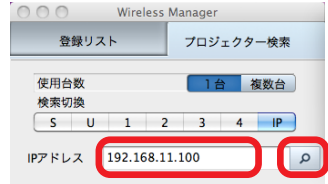

### **IPアドレス検索で使用する**(つづき)

#### **4** 検索した機材のプロジェクター名またはディスプレイ名とネットワークIDを確認したうえで[使 用する]をクリックする

機材が映像を表示できる状態になると、ランチャーの操作が有効になります。 「ランチャー」(36 ページ)

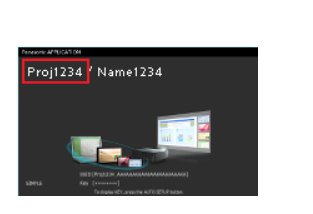

ネットワークIDの表示箇所 (プロジェクターの映像例)

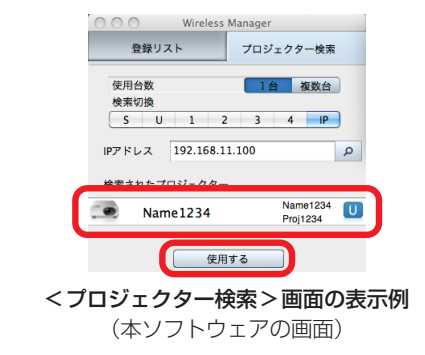

#### ◎お知らせ ◎

● 使用する機材により、プロジェクター名またはディスプレイ名とネットワークIDの表示箇所は異なる場合があります。 ■「機材を確認する」 (14 ページ)

### ■複数台の機材と通信する場合

## **3** [追加]をクリックして、使用する機材すべてのIPアドレスを入力し、 2 をクリックする

● 入力したIPアドレスを削除する場合は、削除するIPアドレスを選択し、[削除]をクリックします。

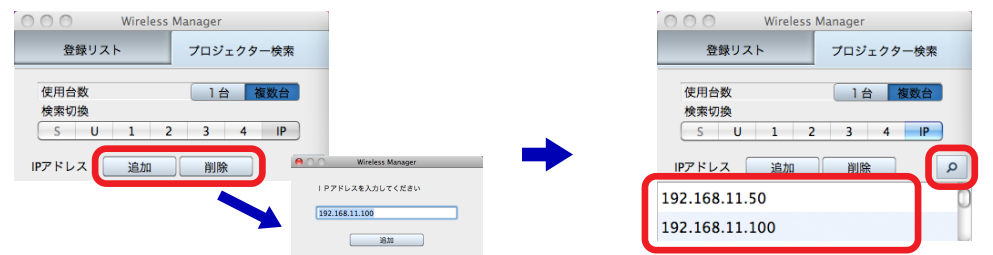

**4** 検索した機材のプロジェクター名またはディスプレイ名とネットワークIDを確認したうえで[使 用する]をクリックする

機材が映像を表示できる状態になると、ランチャーの操作が有効になります。 「ランチャー」(36 ページ)

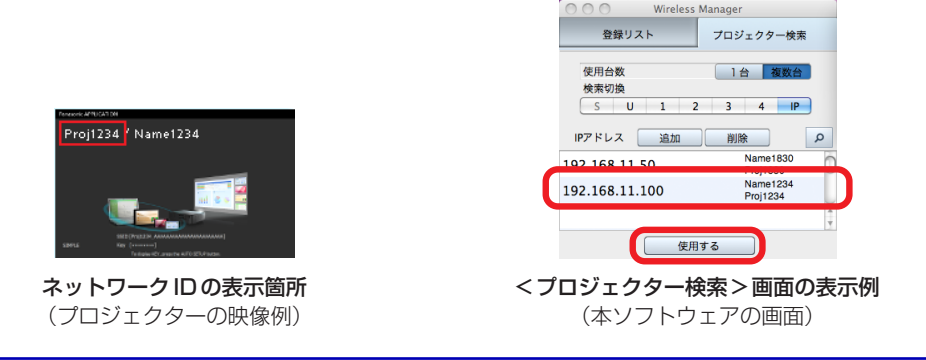

- 使用する機材により、プロジェクター名またはディスプレイ名とネットワークIDの表示箇所は異なる場合があります。 ■ 「機材を確認する」 (14 ページ)
- 複数台の機材を選択して使用する場合は、[使用台数]ボタンの 複数台 を選択してください。 最大で8台の機材を同時に使用することができます。 ■ 19ページ

## **機材にパスワードが設定されている場合**

パスワードが設定されている機材に接続した場合、<パスワード入力>画面が表示されます。 機材に設定されているネットワークのパスワードを入力し、[OK]をクリックしてください。

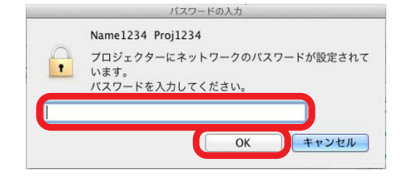

#### ◎お知らせ ◎

- <パスワード入力>画面で[キャンセル]をクリックすると、機材を選択する前の画面に戻ります。 パスワードの設定方法については、使用している機材の取扱説明書を確認してください。
- 使用する機材の中にパスワードが必要な機材が複数台あった場合は、1台ごとにくパスワード入力>画面が表示さ れます。

ネットワークIDを確認して、該当するパスワードを入力してください。

## **機材がコンテンツマネージャーを搭載している場合**

コンテンツマネージャーを搭載している機材に接続した場合、<コンテンツマネージャー表示>画面が表示されます。

O O Wireless Manager

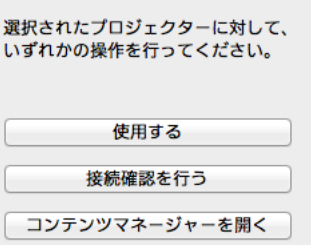

操作をやめる

#### [使用する]

機材と接続して、映像の表示ができる状態になります。

#### [接続確認を行う]

接続しようとしている機材のインジケーターを点滅させます。

#### [コンテンツマネージャーを開く]

コンピューターのWEBブラウザーを使って、コンテンツマネージャーを表示します。

#### [操作をやめる]

機材を選択する画面に戻ります。

#### ◎お知らせ ◎

● コンテンツマネージャーにて、サイネージ再生 / サイネージ設定の状況が確認できます。 サイネージ再生機能/サイネージ設定機能の詳細については、機材の取扱説明書をご覧ください。

## **ランチャーを操作する**

本ソフトウェアを起動すると、<かんたん接続>画面とともにランチャーが表示されます。

機材の操作 (映像の表示の開始や停止) や音量調整、また他の画面を表示するなどさまざまな操作をランチャーで行うこと ができます。

機材と通信ができているときは、映像の表示を制御するボタンの操作が有効になります。

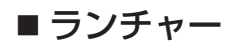

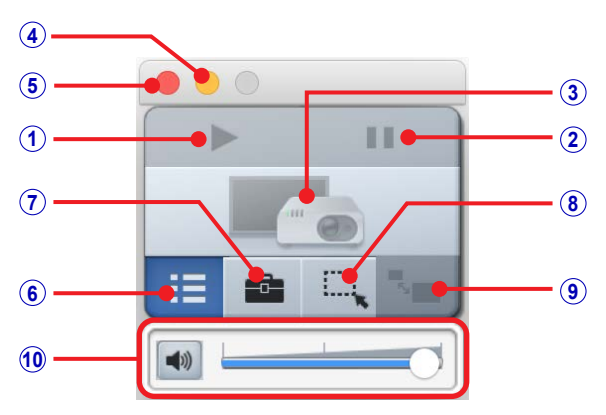

#### **1** 映像の表示の開始と停止を行います。

映像を表示中は、■ (停止)に変わります。

#### **2** 映像の表示を一時停止します。

映像を表示中のみ操作ができます。 操作を行ったときの画像で静止します。

#### **3** 機材との通信状態をアイコンで表示します。

1台の機材と通信しているときは、機材が1台のアイコンが表示されます。

- 映像を表示不可 機材が選択されておらず、通信していない状態です。
	- **映像を表示可能** 機材が選択されており、通信している状態です。

<mark>■■</mark> ■ 映**像を表示中** 現在、機材から映像を表示しており、通信している状態です。

#### **4** ランチャーの表示を最小にします。

#### **5** 本ソフトウェアを終了します。

37 ページ

#### **6** <かんたん接続>画面、<登録リスト>画面、または<プロジェクター検索>画面を表示します。 機材を選択する画面を表示します。このとき、映像を表示する機材を選択したときに使用した画面を表示します。

- **7** <オプション>画面を表示します。
	- ■47ページ
- ⑧<エリア指定>画面を表示します。
	- 45 ページ
- ⑨表示中の画面を拡大・縮小します。

対応している機材から、ライブモードで映像を表示している場合のみ操作できます。 ■48ページ

#### **10** 音量を調整します。

■ 37 ページ

- ランチャーは映像に表示される場合があります。表示させたくない場合は、ランチャーの表示を最小にしてください。
- ランチャーの位置は、マウスでドラッグして自由に変えることができます。
- ランチャーの表示を最小にしてDockに収納したときは、Dock内の Lengliをクリックすることで、ランチャーを再 度表示させることができます。
- ●「プロジェクターの選択と同時に投写を開始する」(47 ページ)を有効にしている場合は、機材との通信が完了す ると、 をクリックしなくても映像の表示を開始します。
- 動画再生用のアプリケーションによっては、動画部分が再生されないことがあります。

### **ランチャーを操作する**(つづき)

#### ● スタンバイ状態の機材をランチャーで開始操作を行うと、雷源が入って映像の表示を開始します。

#### **お願い**

● プロジェクターの電源を入れる操作をする際は、プロジェクター周辺の人の目に突然光源からの光が入ることがな いよう注意してください。

#### ◎お知らせ。

● 電源コンテンツは、突然プロジェクターが投写を開始してもプロジェクター周辺の人の目に光源からの光が入らな い設置環境の場合のみタイムテーブルに登録してください。

#### ■音量を調節する

● ランチャーの ■ –––––––––– を調整する

出力される音量を調整することができます。

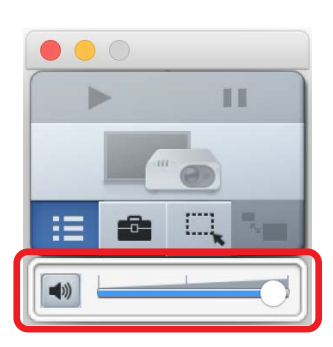

#### ■ 音量を調整するアイコンが表示されない場合

ランチャーの ☆ あクリックしてくオプション>画面を開き、[設定]→「投写時に映像と一緒に音声も出力する」にチェ ックをつけてください。

「オプションの設定」(47 ページ)

#### ◎お知らせ ◎

- 本ソフトウェアをインストールしないで使用している場合は、利用できません。
- 複数台の機材と同時に通信している場合は、利用できません。

●本ソフトウェアの起動中、音声再生は専用の再生デバイスを使用しますので、映像を表示中のみ、コンピューター の音声を機材から出力することができます。

本ソフトウェアを終了すると、元のWindowsの再生デバイスに切り換わります。

### ■ ソフトウェアを終了する

● ランチャーの <mark>×</mark> をクリックする

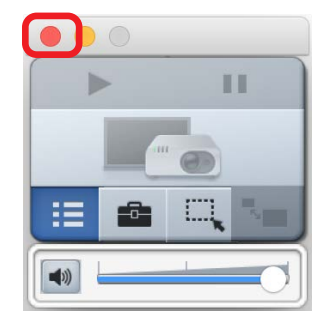

◎お知らせ ◎

●オプションの設定「起動時にかんたん接続画面を表示する」にチェックが入っておらず、登録リストに機材が1台も 登録されていない場合、最後に使用した機材が自動的に登録されます。このとき、複数台の機材を使用していた場 合には、グループとして自動的に登録されます。 次回、<登録リスト>画面から同じ機材を選ぶことができ、手軽に映像を表示することができます。 ■「登録済みの機材を選択する」(21 ページ)

## **メニューバーを操作する**

メニューバーの をクリックすると、本ソフトウェアや機材を操作するメニューが表示されます。 本ソフトウェアを起動するとランチャーが表示されますが、このメニューからも同様の操作を行うことができます。

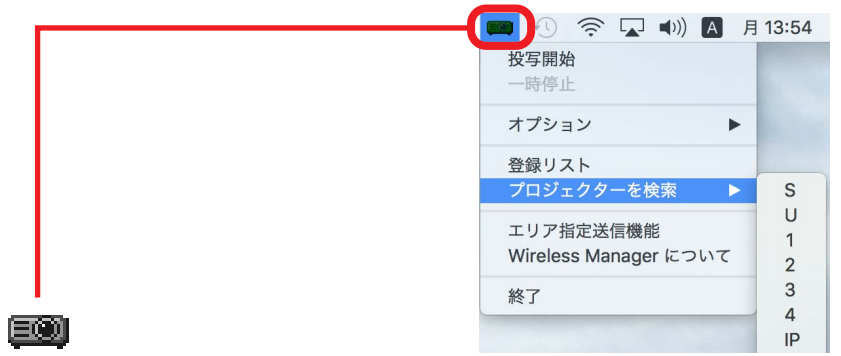

映像を表示不可(モノクロの表示) 機材が選択されていません。

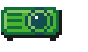

映像を表示可能(緑の表示) 機材が選択されています。

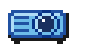

映像を表示中(青の表示) 現在、機材から映像を表示している状態です。

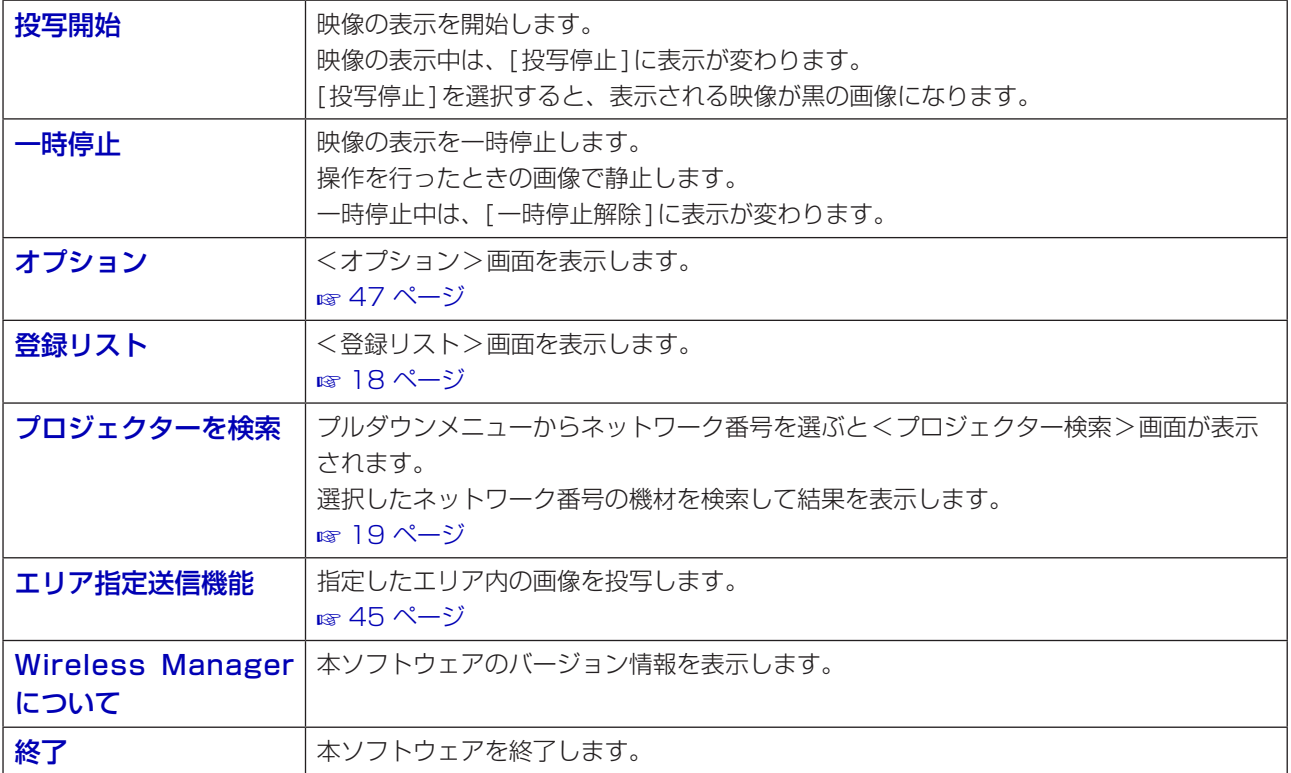

## **機材またはグループを登録する**

本ソフトウェアの<登録リスト>画面には、機材、および複数の機材で構成されるグループを合計4つまで登録すること ができます。

機材を登録することで、ワンクリックでコンピューターの画面を機材を使って映像を表示することができます。

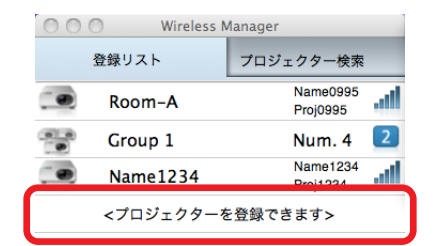

<登録リスト>画面の[<プロジェクターを登録できます>]をクリックすると<プロジェクター登録>画面が表示されま す。

### ■<プロジェクター登録>画面

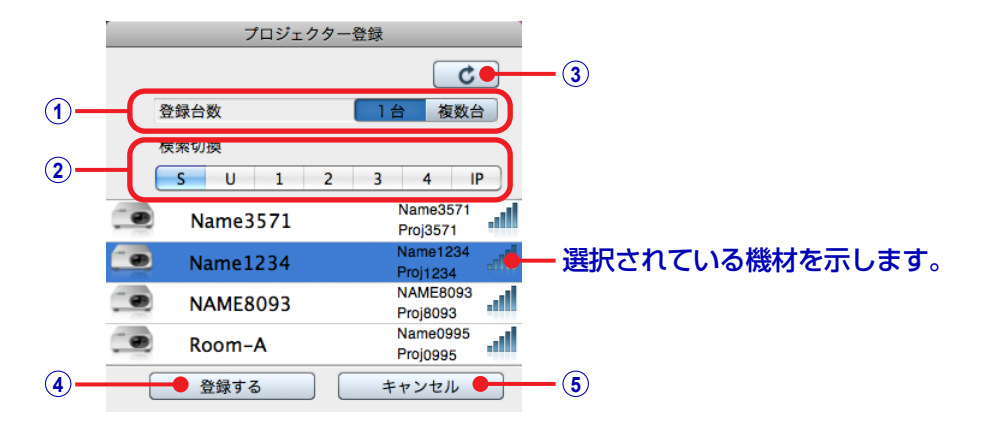

#### **1** [登録台数]ボタン

機材1台を登録するか、複数台の機材で構成されるグループで登録するかを切り換えます。

#### **2** [検索切換]ボタン

検索方法を切り換えます。 ■「[検索切換]ボタン」 (19ページ)

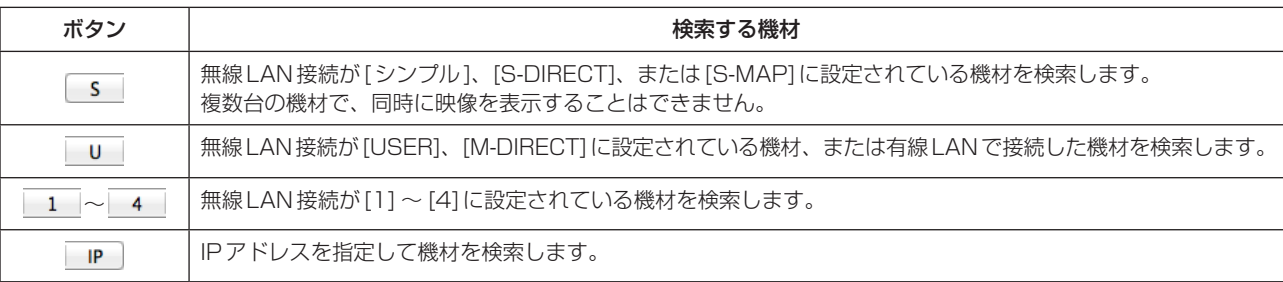

#### **3** 更新ボタン

ボタンをクリックすることで、機材の検索結果を最新の状態に更新します。

#### **4** [登録する]ボタン

選択した機材を登録して<登録リスト>画面に戻ります。 ■ 18 ページ

#### **5** [キャンセル]ボタン

<登録リスト>画面に戻ります。 ■ 18 ページ

### **機材またはグループを登録する**(つづき)

ここでは、機材やグループを登録する手順を説明します。

1 本ソフトウェア - c を起動して<登録リスト>画面を表示する

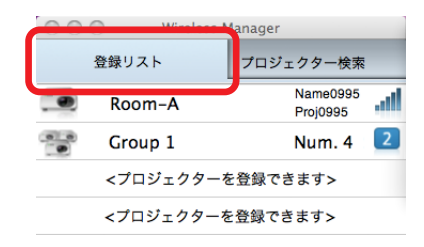

### **2** [<プロジェクターを登録できます>]をクリックして<プロジェクター登録>画面を表示する

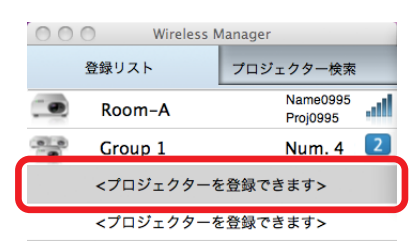

3 登録する機材の台数に応じて[登録台数]ボタンの 18 、または を数は をクリックし、機材に表 示されている無線LANの接続方法に該当する[検索切換]ボタンをクリックする 無線LANの接続方法が[シンプル]、[S-DIRECT]、または [S-MAP]のときは、 sicky をクリックします。 その他の無線LANの接続方法については、「[検索切換]ボタン」(19 ページ)の「検索する機材」を参照してくだ さい。

●<プロジェクター登録>画面を表示したときは、■1台■が選択されています。

複数台 を選択した場合は、 S を選択することができません。

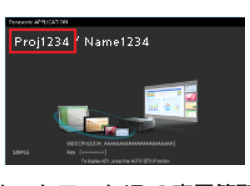

ネットワークIDの表示箇所 (プロジェクターの映像例)

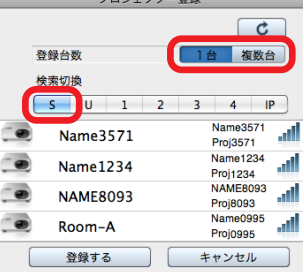

プロジェクター登録

<プロジェクター登録>画面の表示例 (本ソフトウェアの画面)

**4** 機材に表示されているプロジェクター名またはディスプレイ名とネットワークIDに一致する機材 をクリックする

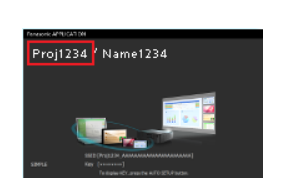

ネットワークIDの表示箇所 (プロジェクターの映像例)

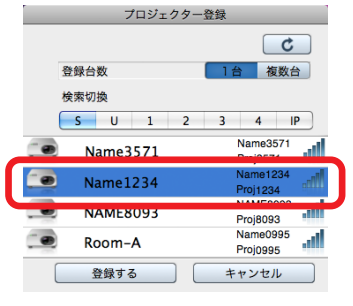

<プロジェクター登録>画面の表示例 (本ソフトウェアの画面)

### **5**[登録する]をクリックする

登録した機材が<登録リスト>画面に表示されます。

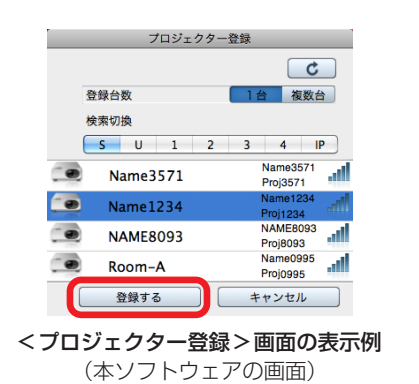

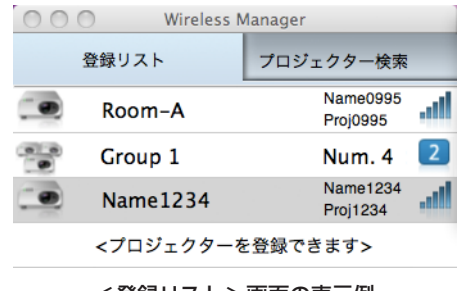

<登録リスト>画面の表示例 (本ソフトウェアの画面)

- 使用する機材により、プロジェクター名またはディスプレイ名とネットワークIDの表示箇所は異なる場合があります。 ■「機材を確認する」 (14 ページ)
- ●無線LAN 設定が[シンプル] の場合は、機材に設定されている名前ではなく、[SIMPLE]が登録名として登録され ます。その他の無線LAN設定の場合は、プロジェクター名またはディスプレイ名が登録名として登録されます。 登録名を変更する場合は、「登録した名前を変更する」(42 ページ)を参照してください。
- 複数の機材をグループで登録する場合は、[登録台数]ボタンの 複数台 を選択して、使用する機材をすべて選んで 登録してください。
- 複数の機材をグループで登録する場合は、それぞれの機材の無線LANの接続方法が同一である必要があります。

## **登録した名前を変更する**

<登録リスト>画面に登録した機材やグループの登録名を変更します。

**1** <登録リスト>画面で、名前を変更する機材、またはグループにマウスカーソルを移動して副ボ タンをクリックする

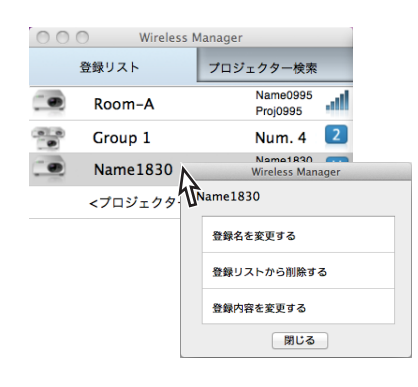

### **2** [登録名を変更する]をクリックする

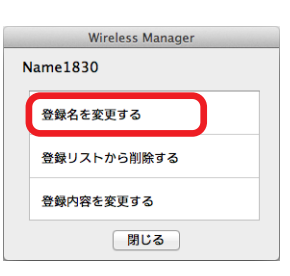

### **3** 新しい名前を入力して[OK]をクリックする

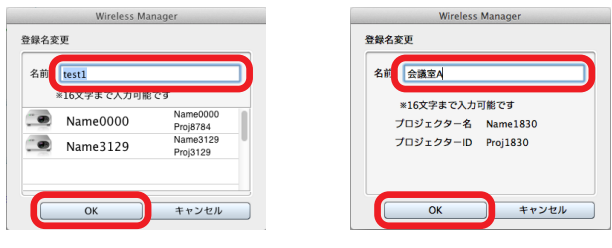

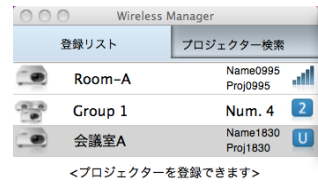

#### ◎お知らせ』

- 入力できる文字数は、最大で16文字です。
- 下記の文字は、使用することができません。
	- ¥ / : \* ? ̋ < > ¦

## **登録した機材またはグループを削除する**

<登録リスト>画面に登録した機材やグループを削除します。

**1** <登録リスト> 画面で、削除する機材、またはグループにマウスカーソルを移動して副ボタンを クリックする

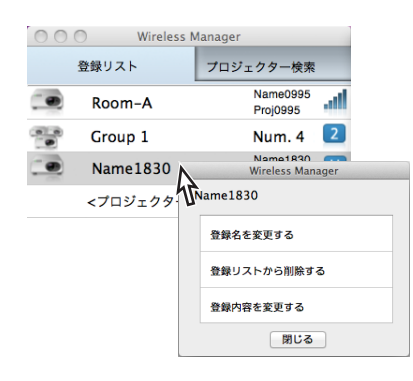

**2** [登録リストから削除する]をクリックする

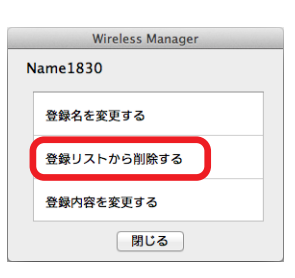

**3** 削除を確認するメッセージが表示されるので、[はい]をクリックする

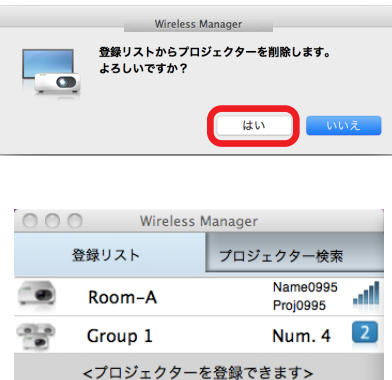

<プロジェクターを登録できます>

## **別の機材またはグループに変更する**

<登録リスト>画面に登録した機材やグループを、別の機材やグループに変更します。

**1** <登録リスト>画面で、変更する機材、またはグループにマウスカーソルを移動して副ボタンを クリックする

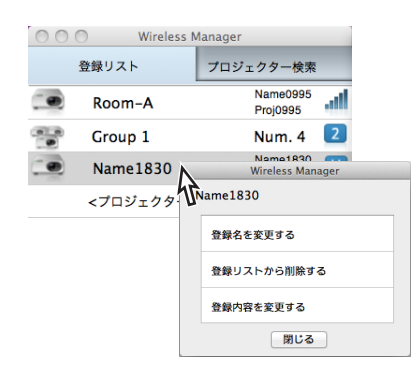

**2** [登録内容を変更する]をクリックする

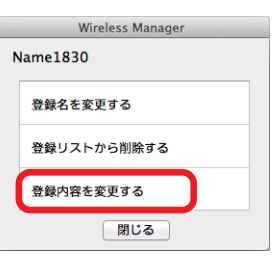

**3** 別の機材を検索する

「機材またはグループを登録する」(39 ページ)

**4** 変更を確認するメッセージが表示されるので、[はい]をクリックする

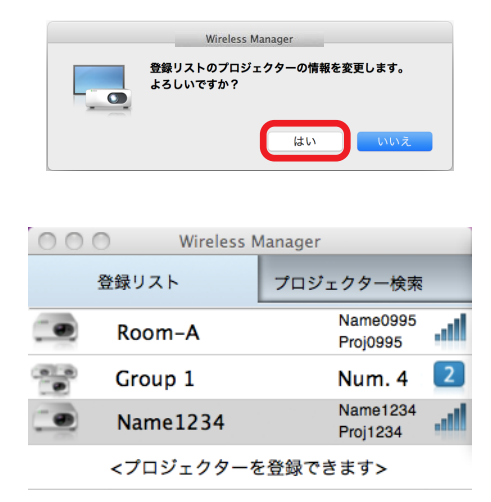

## **エリア指定送信**

コンピューターで表示されている画面のうち、必要な情報のみをエリア指定ウィンドウで指定し、映像を表示することが できます。

### **1** ランチャーの をクリックする

エリア指定ウィンドウ(範囲選択画面)が表示されます。

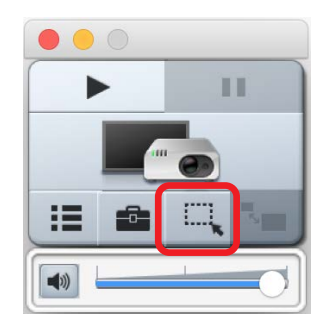

### **2** エリア指定ウィンドウで送信したい部分を指定する

通常のウィンドウの移動・サイズ変更の手順でエリア指定ウィンドウを操作できます。

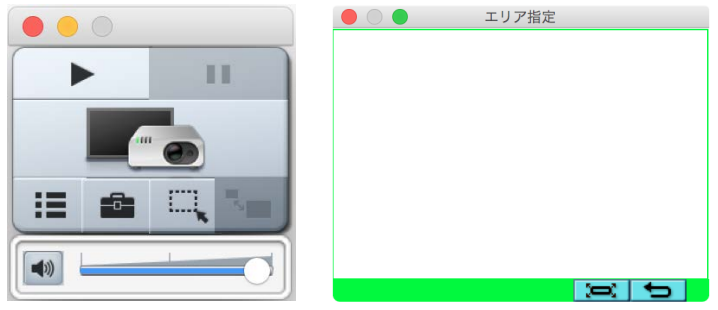

### **3** ランチャーの をクリックする

エリア指定ウィンドウ内の映像が表示されます。

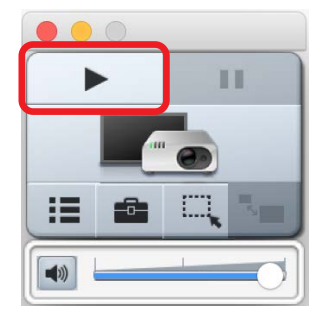

### ■投写したいウィンドウのサイズに自動で合わせる

エリア指定ウィンドウ (範囲選択画面)の | ー お

### ■エリア指定ウィンドウでデフォルトサイズに戻す

エリア指定ウィンドウ (範囲選択画面)の キョン をクリックする。

**エリア指定送信**(つづき)

- ■エリア指定送信を終了する
- エリア指定ウィンドウ右上の <mark>×</mark> をクリックする。

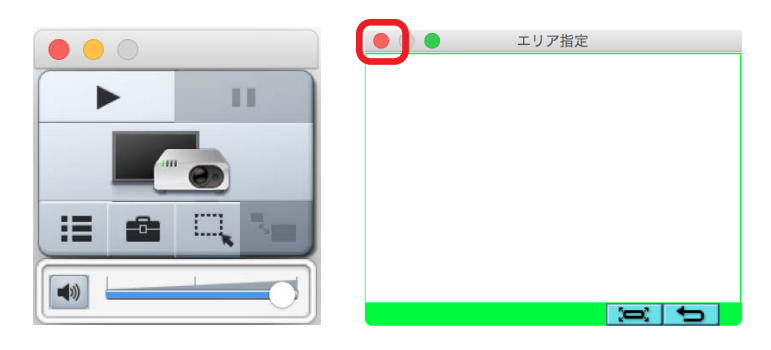

## **オプションの設定**

オプション機能を使って、映像を表示時の設定などを変更することができます。

<オプション>画面を開くには、ランチャーの [オプション]をクリックします。

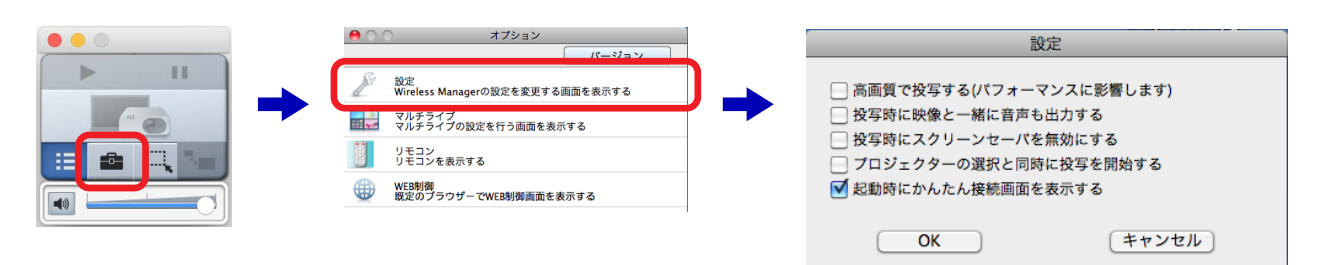

#### ■設定

#### ■ 「高画質で投写する (パフォーマンスに影響します)」

映像を高画質で表示します。 ただし、画質を優先するため映像の表示速度が遅くなる場合があります。 映像の表示速度を優先する場合は、チェックを外します。

#### ■「投写時に映像と一緒に音声も出力する」

映像を表示中に機材から音声を出力します。 音声を出力しない場合は、チェックを外します。

● 複数台の機材と同時に通信している場合は、利用できません。

#### ■「投写時にスクリーンセーバを無効にする」

映像を表示中にコンピューターのスクリーンセーバー機能を無効にします。

● パスワード付きのスクリーンセーバーが無効になりますので、席を離れる場合には注意してください。

#### ■「プロジェクターの選択と同時に投写を開始する」

<登録リスト>画面、または<プロジェクター検索>画面から機材を選択すると、自動的に映像の表示が始まります。 ランチャーの ▶ をクリックする必要はありません。

#### ◎お知らせ ◎

- プロジェクターの場合、ご使用のプロジェクターの表示デバイスのアスペクト比によって、投写映像の表示解像度が 異なります。
	- 4:3の場合:1 024 x 768 ドットの映像が、プロジェクターの表示ドット数で表示されます。
	- 4:3以外の場合:1 280 x 800 ドットの映像が、プロジェクターの表示ドット数で表示されます。
- フラットパネルディスプレイの場合、1 280 x 800 ドットの映像が、フラットパネルディスプレイの表示ドット数 で表示されます。

#### ■ その他設定

#### ■「起動時にかんたん接続画面を表示する」

本ソフトウェア起動時に、チェックが入っていると、<かんたん接続>画面を表示し、チェックが外してあると、 <プロジェクター登録>または<プロジェクター検索>画面を表示します。

● チェックを外し、機材を1台も登録していない場合、本ソフトウェアの起動時にくプロジェクターを登録します> 画面が表示されます。使用する機材の電源を入れ、画面の指示に従ってソフトに機材を登録してください。

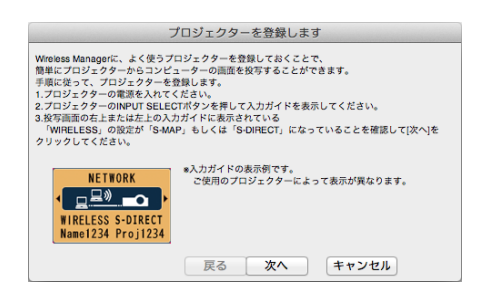

#### ◎お知らせ ◎

●機材を登録しないで操作を終了する場合は、[キャンセル]をクリックします。

## **ライブモード**

ライブモードを利用すると、1台のコンピューターの画面を機材から表示することができます。 また、司会者モードに対応している機種では、接続人数に応じて最大4台のコンピューターの画面を分割表示することが できます。会議などの少人数のプレゼンテーションに最適なモードです。

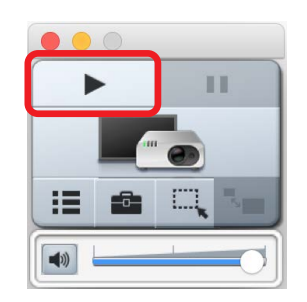

### ■司会者モード対応機種

最大4台のコンピューターの画面を全体表示、または、分割表示することができます。

**1** 機材の設定を変更する [メニュー]→ [ネットワーク/USB]→ [Panasonic APPLICATION]→ [司会者モード]を[オフ]に設定する

### 2 ランチャーの▶ をクリックする

接続するコンピューターの台数に応じて分割して表示されます。

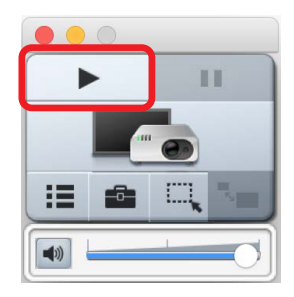

#### ● 全画面表示に切り換える

画面を分割して表示している場合、ランチャーの \*■ をクリックすると、クリックしたコンピューターの画面が全 画面で表示されます。

- 分割画面表示に切り換える 全画面表示しているコンピューターで、ランチャーの \*■ をクリックすると、分割画面表示に戻ります。
- 別のコンピューターの画面表示中に割り込んで表示する 別のコンピューターが全画面表示中に、ランチャーの ■ をクリックすると、クリックしたコンピューターの画面 が全画面で表示されます。

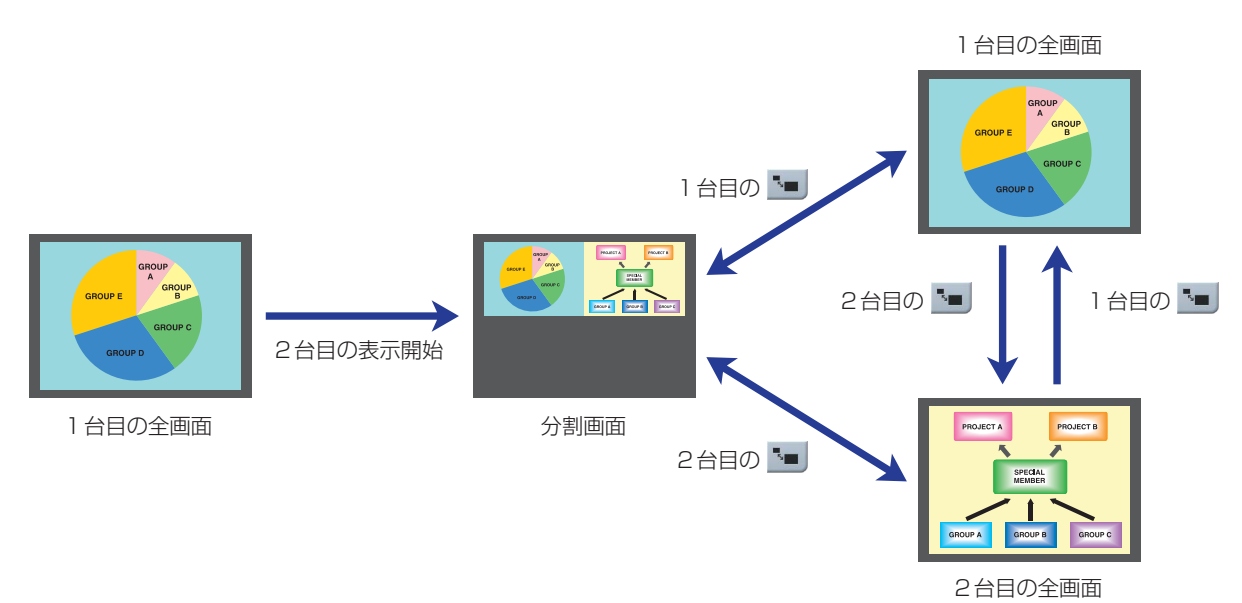

### **ライブモード**(つづき)

◎お知らせ 2

● 別のコンピューターが全画面表示中にランチャーの <= | をクリックしても全画面表示ができないことがあります。 この場合、機材の設定を次のように設定してください。 [メニュー]→[ネットワーク/USB]→[Panasonic APPLICATION]→[割り込み]を[オン]にする。

### ■司会者モード非対応機種

1台のコンピューターの画面を全画面で表示することができます。

機材の設定により次のとおり動作が異なります。

- [メニュー] → [ネットワーク/USB] → [ライブモード割り込み] → [オン]の場合 別のコンピューターから表示が開始されると、別のコンピューターの全画面表示に切り換わります。
- [メニュー ] → [ネットワーク/USB] → [ライブモード割り込み] → [オフ]の場合 別のコンピューターから表示が開始されても、表示中の全画面表示が継続します。

## **マルチライブモード**

マルチライブモードを利用すると、1台の機材に複数のコンピューターから多人数での映像の表示を行うことができます。 複数のコンピューターを使った参加型ミーティングをする場合に便利な機能です。

#### ◎お知らせ ◎

● 司会者モードに対応している機種では、この機能は使えません。多人数での投写を行う際には、司会者モードをご利 用ください。

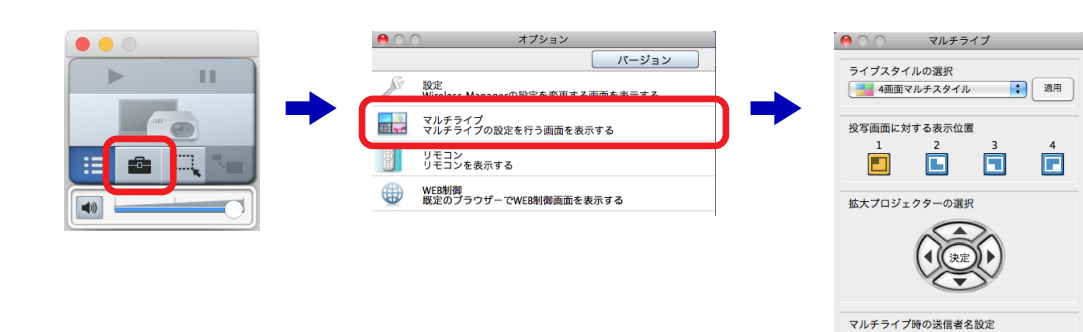

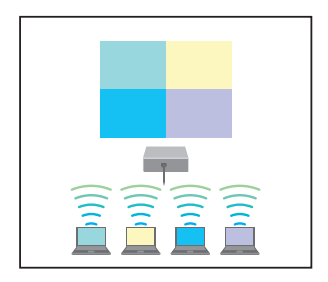

#### 4人のコンピューターでプレゼンテーションができる <4画面マルチスタイル> ☞ 52 ページ

最大4台のコンピューター画面を同時に表示します。 それぞれのコンピューター画面が同時に確認できるので、全員参加型ミーティングに最適 です。

投写画面へ名前を表示する

NO\_NAME

 $\begin{array}{|c|} \hline \text{MB} \end{array}$ 

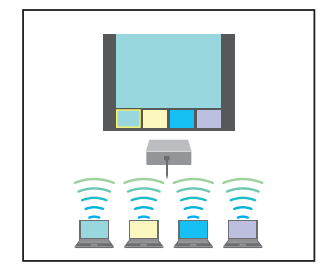

#### 最大4台のコンピューターを使ってプレゼンテーターが議事を進行する <4画面インデックススタイル > ☞ 53 ページ

4台のコンピューター画面をサムネイル表示し、リモコンで選択したコンピューターの画 面を全画面で表示できます。 プレゼンテーターが映像を駆使しながらプレゼンテーションを進行でき、状況に応じた説 明が行えます。

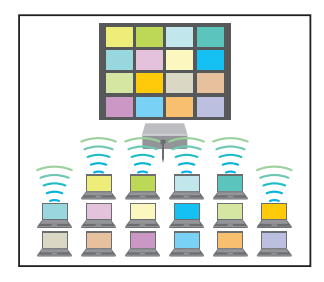

#### 大学のゼミや学会で威力を発揮する多人数対応のスタイル **<16画面インデックススタイル> ☞ 54 ページ**

16台のコンピューター画面をサムネイル表示します。 大学のゼミや学会、グループ学習など、多くのコンピューターの画面を一覧で表示したい 場合に最適です。

### ■ライブスタイルの切り換え方法

#### ●機材のメニューでスタイルを切り換える

機材の「ネットワーク」メニューから「マルチライブ」を選択し、<決定/ENTER>ボタンを押します。 ■ プロジェクターまたはフラットパネルディスプレイの取扱説明書

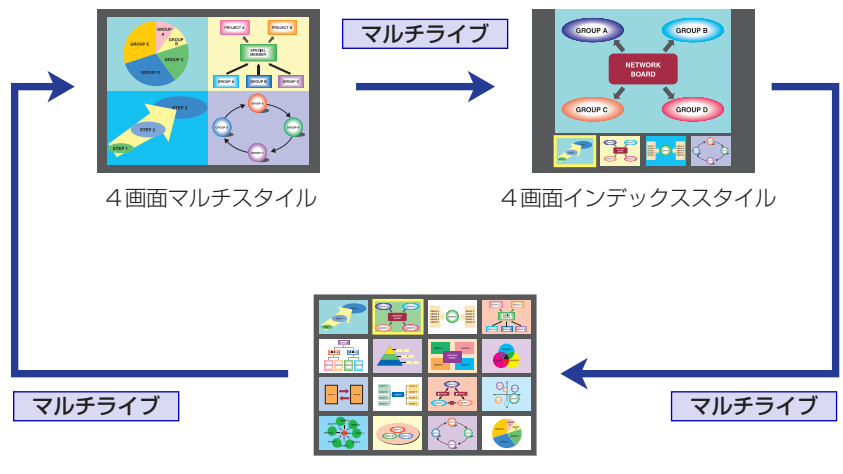

16画面インデックススタイル

#### ●本ソフトウェアでスタイルを切り換える

本ソフトウェアの<マルチライブ>画面でスタイルを選びます。

#### ◎お知らせ ◎

- 機材起動時は、機材の電源を切る前に使用していたスタイルが選択されます。
- ●機材と通信していないと、「送信者名の設定」(55 ページ)以外、<マルチライブ>画面の操作をすることが できません。

機材との通信の状態を、「ランチャー」(36 ページ)アイコンにより知ることができます。

- 複数台の機材と通信しているときは、<マルチライブ>画面の操作をすることができません。
- マルチライブモードを終了する場合は、「ライブスタイルの選択」から[全画面スタイル]を選び、[適用]をクリッ クしてください。
- 16画面インデックススタイルで5台以上のコンピューターと通信している場合、4画面マルチスタイルに切り換 えると、5台目以降のコンピューターの通信が切断されます。
- 機材から全画面で映像を表示しているときは、ライブスタイルが選択できません。 機材からの映像の表示を停止してから、ライブスタイルを選択してください。
- この機能は、対応している機種のみご利用いただけます。詳しくは、対応機種一覧表をご覧ください。

#### ■■■4画面マルチスタイル

最大4台までのコンピューターの画面を、1台の機材から同時に映像を表示します。

#### 1 ランチャーの **adm** をクリックし、<オプション>画面の「マルチライブ」をクリックする 「本ソフトウェアでスタイルを切り換える」(51 ページ)

### **2**「ライブスタイルの選択」から[4画面マルチスタイル]を選び[適用]をクリックする

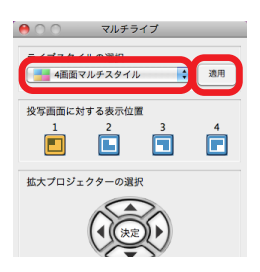

**3** 映像を表示したい位置のアイコンをクリックする

● スクリーン面のどの位置に映像を表示するかを選択してください。

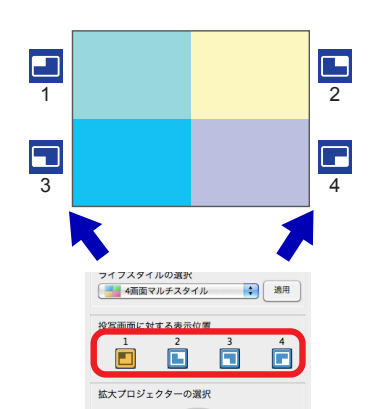

### **4 ランチャーの▶ をクリックする**

コンピューターの画面が機材から映像を表示されます。

- 映像の表示位置を切り換える 映像を表示する位置を変更する場合は、「投写画面に対する表示位置」のアイコンをクリックして変更してください。
- 4画面マルチスタイルを解除する 4画面マルチスタイルを解除する場合は、「ライブスタイルの選択」から[全画面スタイル]を選び、[適用]をクリッ クしてください。

- すでにコンピューターの画面が表示されている位置に他のコンピューターからの画面が表示された場合は、あとか ら表示したコンピューターの画面に切り換わります。
- 全画面ライブを実施している場合、または他端末が「4面マルチスタイル | 使用時のみ、「4画面マルチスタイル | の 選択ができます。

### ■■■4画面インデックススタイル

最大4台までのコンピューターの画面を、1台の機材からインデックス画面と大画面で同時に映像を表示します。

#### 1 ランチャーの el をクリックし、<オプション>画面の「マルチライブ」をクリックする 「本ソフトウェアでスタイルを切り換える」(51 ページ)

### **2**「ライブスタイルの選択」から[4画面インデックススタイル]を選び[適用]をクリックする

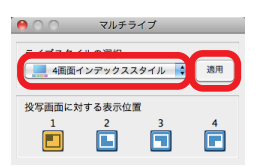

#### **3** 映像を表示したい位置の番号をクリックする

● インデックス画面(小画面)のどの位置に映像を表示するかを選択してください。

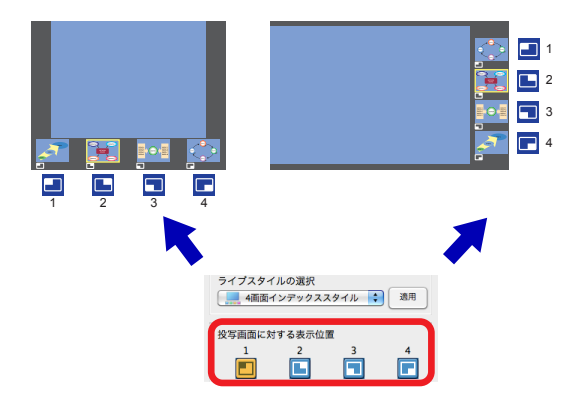

#### **4 ランチャーの▶ をクリックする**

コンピューターの画面が機材から映像を表示されます。

- 映像の表示位置を切り換える 映像を表示する位置を変更する場合は、「投写画面に対する表示位置」のアイコンをクリックして変更してください。
- 全画面に表示する 全画面に表示する場合は、「拡大プロジェクターの選択」の ののをクリックして対象のイン デックス画面を選択 (黄色の枠を移動)し、 (※)をクリックします。 再度、 をクリックすると、全画面に表示されます。 インデックス画面に戻る場合は、もう一度(※)をクリックしてください。

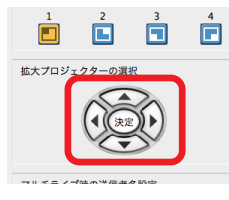

#### ● 4画面インデックススタイルを解除する

4画面インデックススタイルを解除する場合は、「ライブスタイルの選択」から[全画面スタイル]を選び、 [適用]をクリックしてください。

#### ◎お知らせ ◎

- 4画面インデックスタイルで他のコンピューターが映像を表示している場合は、未使用のインデックス画面(小画面) にのみ映像を表示することができます。
- 全画面表示とインデックス画面表示の切り換えは、機材側のメニューやリモコン (58 ページ) でも操作できます。
- 機種によっては、機材に付属されているリモコンに –– (ページ) ボタンが付いている機種がありますが、このボタ ンで対象のインデックス画面(黄色の枠)を操作することができません。 プロジェクターまたはフラットパネルディスプレイの取扱説明書

さまざまな機能

### ■ <mark>||||</mark>| 16画面インデックススタイル

最大16台までのコンピューターの画面を、1台の機材から映像を同時に表示します。

1 ランチャーの el をクリックし、<オプション>画面の「マルチライブ」をクリックする 「本ソフトウェアでスタイルを切り換える」(51 ページ)

**2**「ライブスタイルの選択」から[16画面インデックススタイル]を選び[適用]をクリックする

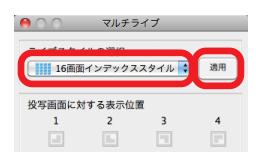

### **3** ランチャーの▶ をクリックする

空いているインデックス画面(小画面)に自動的にコンピューターの画面が表示されます。 表示する位置を選択することはできません。

#### ● 全画面に表示する

全画面に表示する場合は、「拡大プロジェクターの選択」の のうをクリックして対象のイン デックス画面を選択 (黄色の枠を移動)し、 (\*\*)をクリックします。 再度、 をクリックすると、インデックス画面に戻ります。

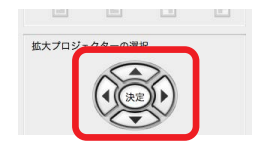

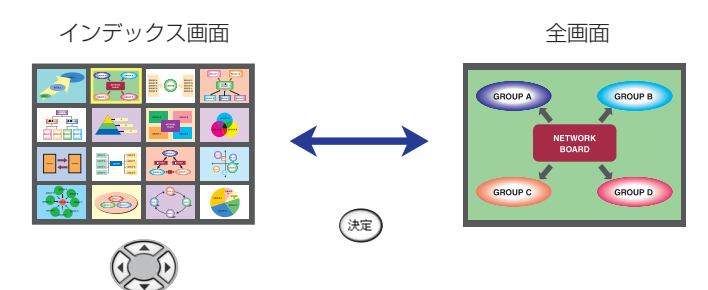

● 16画面インデックススタイルを解除する 16画面インデックススタイルを解除する場合は、「ライブスタイルの選択」から[全画面スタイル]を選び、 [適用]をクリックしてください。

- 16画面インデックスタイルで他のコンピューターが映像を表示している場合は、未使用のインデックス画面(小画 面)にのみ映像を表示することができます。
- 全画面表示とインデックス画面表示の切り換えは、機材側のメニューやリモコン (58 ページ) でも操作できます。
- 機種によっては、機材に付属されているリモコンに –– (ページ) ボタンが付いている機種がありますが、このボタ ンで対象のインデックス画面(黄色の枠)を操作することができません。 プロジェクターまたはフラットパネルディスプレイの取扱説明書

#### ■ 送信者名の設定

マルチライブモードで表示される映像に、送信者の名前を表示することができます。

**1** <マルチライブ>画面の「投写画面へ名前を表示する」にチェックを入れる

## **2** 送信者名を入力し[適用]をクリックする

● 半角の英数字 (8文字まで) を入力してください。

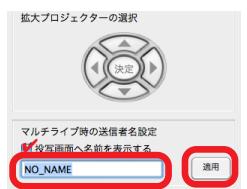

#### ◎お知らせ

● 4画面インデックススタイル、または16画面インデックススタイルを使用している場合は、「投写画面へ名前を表 示する」のチェックを外しても送信者名が表示されます。

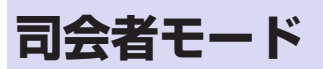

司会者モードを利用すると、リモコンやWEB制御画面を用いた操作で、機材に全画面表示する端末を選択することができ ます。

機材に表示する最大16台までのコンピューターの画面の中から、1台のコンピューターで全画面表示する画面を選択/解 除することができる便利な機能です。

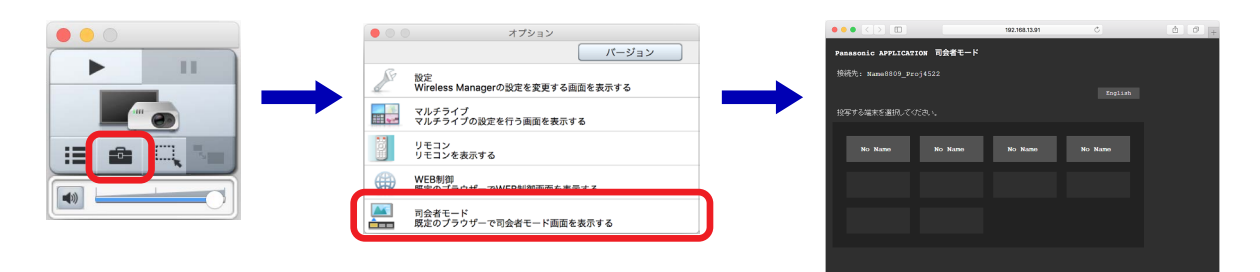

#### ■ 表示するコンピューターの画面を選択する

- 1 機材の [ メニュー ] → [ ネットワーク /USB] → [Panasonic APPLICATION] → [司会者モー ド]を[オン]にする
- 2 ランチャーの  **をクリックし、<オプション>画面の「司会者モード」をクリックする** WEBブラウザーが起動し、認証ダイアログが表示されます。
- **3** 機材で設定した司会者モード専用の「ユーザー名」と「パスワード」を入力して[OK]をクリック する

「Panasonic APPLICATION 司会者モード」のページが表示されます。

#### **4** 表示したいコンピューターの送信者名のボタンをクリックする

選択したコンピューターの画面が機材に全画面表示されます。 このとき、全画面表示しているコンピューターの送信者名のボタンの色が変わります。再度、全画面表示しているコ ンピューターの送信者名のボタンを押すと、複数のコンピューターの画面が表示された画面に戻ります。

#### ◎お知らせ ◎

- この機能は、対応している機種のみご利用いただけます。詳しくは、対応機種一覧表をご覧ください。
- 司会者モードに対応した機材と通信しているときのみ、オプション画面に「司会者モード1は表示されます。
- 通信している機材の機種により、対応するWEBブラウザーのバージョン、およびWEBブラウザーに表示される内 容が異なることがあります。
- プロジェクターやフラットパネルディスプレイの取扱説明書
- ●無線LANを[シンプル]または [M-DIRECT]に設定している場合、無線LAN接続できるコンピューターは最大10 台となり、表示できる画面も10台までとなります。
- [司会者モード]をクリックして表示されるWEB画面の、司会者モード専用のユーザー名とパスワードは以下の設定 が工場出荷時の設定になります。ただし、使用している機材の機種によりパスワードは異なりますので、機材の取 扱説明書をご覧ください。

ユーザー名: moderator

- パスワード:@Panasonic(またはpanasonic)
- 司会者モード専用のユーザー名とパスワードは、管理者権限のユーザーでログインした、「WEB 制御 | ページ内の [パスワード変更]ボタンを押して変更することが可能です。
- [司会者モード]をクリックして表示される WEB画面は [WEB制御]の管理者権限のユーザーでもご使用いただけ ますが、司会者モード専用ユーザーでのご使用をお勧めします。
- 「司会者モード1は複数台の機材と通信している場合は、使用できません。

## **複数台ライブモード**

複数台ライブモードを利用すると、複数台の機材(最大8台)から1 台のコンピューターの画面を表示することができます。 複数台ライブモードを利用するためには、機材を無線LAN接続の[USER]の設定にする必要があります。 **■「[USER]の設定で使用する」(25 ページ)** 

#### **1** 機材とコンピューターを同じネットワークに接続する

ネットワークの設定方法については、「[USER]の設定で使用する」(25 ページ)の1 ~ 3を参照ください。

## 2 本ソフトウェアLogyを起動して複数台の機材を選択する

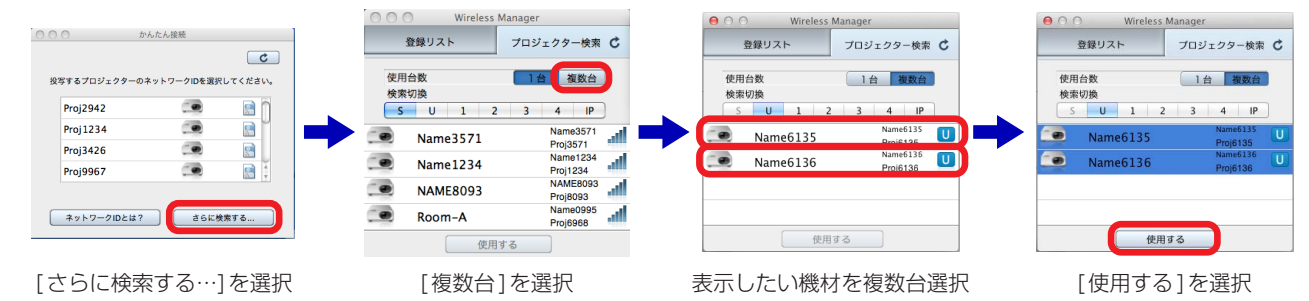

### **3** ランチャーの▶ をクリックする

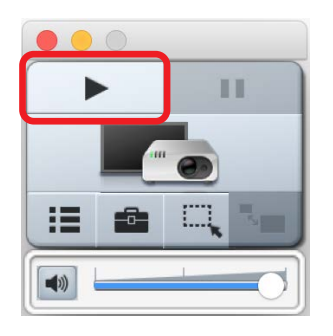

- 機材は最大で8台まで選択することができます。
- 司会者モード対応機種の場合、複数台ライブモードを使用するためには、機材の[メニュー]→ [ネットワーク/ USB] → [Panasonic APPLICATION] → [司会者モード]を[オフ] にする必要があります。
- 司会者モード非対応機種の場合、複数台ライブモードを使用するためには、マルチライブモードを4画面マルチス タイルにする必要があります。
	- 「マルチライブモード」(50 ページ)

## **ブラウザーリモコン**

コンピューターの画面にリモコン、または、ブラウザーリモコンを表示して、機材を操作することができます。

ブラウザーリモコンとは、ブラウザー上に表示した各種ボタンを用いて機材の操作を実現するものです。接続する機材の 機種により表示するボタンは異なります。

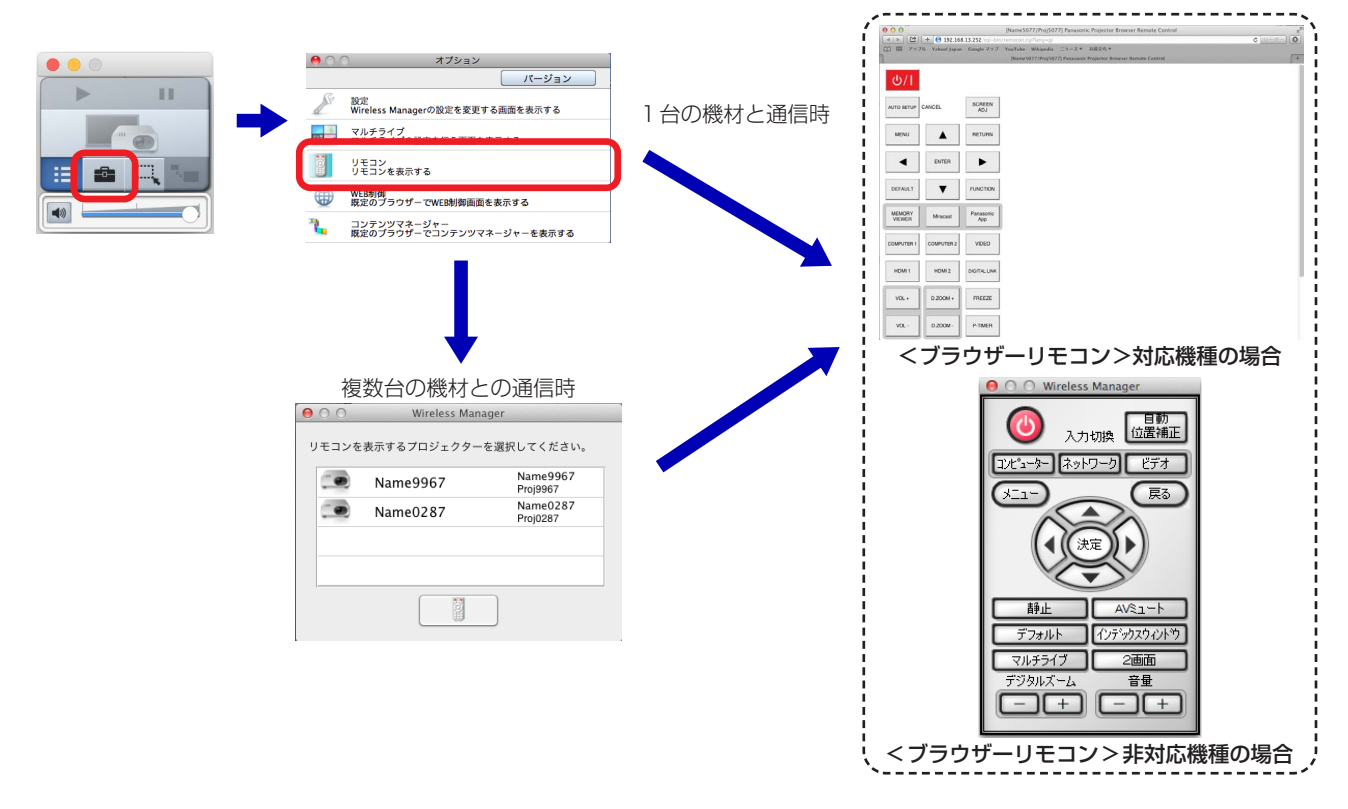

#### ◎お知らせ ◎

- 機材と通信していないと操作することはできません。
- 機材との通信の状態を、「ランチャー」(36 ページ)アイコンにより知ることができます。
- 複数台の機材を制御したい場合、それぞれの機材を選択して個別に制御してください。
- ブラウザーリモコンを表示することができるのは、ブラウザーリモコン対応機種のみです。対応機種については、 WEBサイト((https://biz.panasonic.com/jp-ja/products-services\_projector\_download\_application)また は(https://biz.panasonic.com/jp-ja/products-services\_prodisplays\_download\_software))の「対応機種一 覧表」をご覧ください。
- <ブラウザーリモコン>非対応機種の場合、制御している機材により、利用できないボタンがあります。

● [リモコン]をクリックして表示される認証画面のユーザー名とパスワードは、通信している機材に設定したユーザー 名とパスワードをそれぞれ入力ください。

プロジェクターまたはフラットパネルディスプレイの取扱説明書

## **WEB制御**

コンピューターのWEBブラウザーを使用して、機材を制御することができます。

プロジェクターまたはフラットパネルディスプレイの取扱説明書、またはネットワーク操作編

● 複数台の機材と通信している場合は、操作する機材を選択して [WEB制御] をクリックしてください。

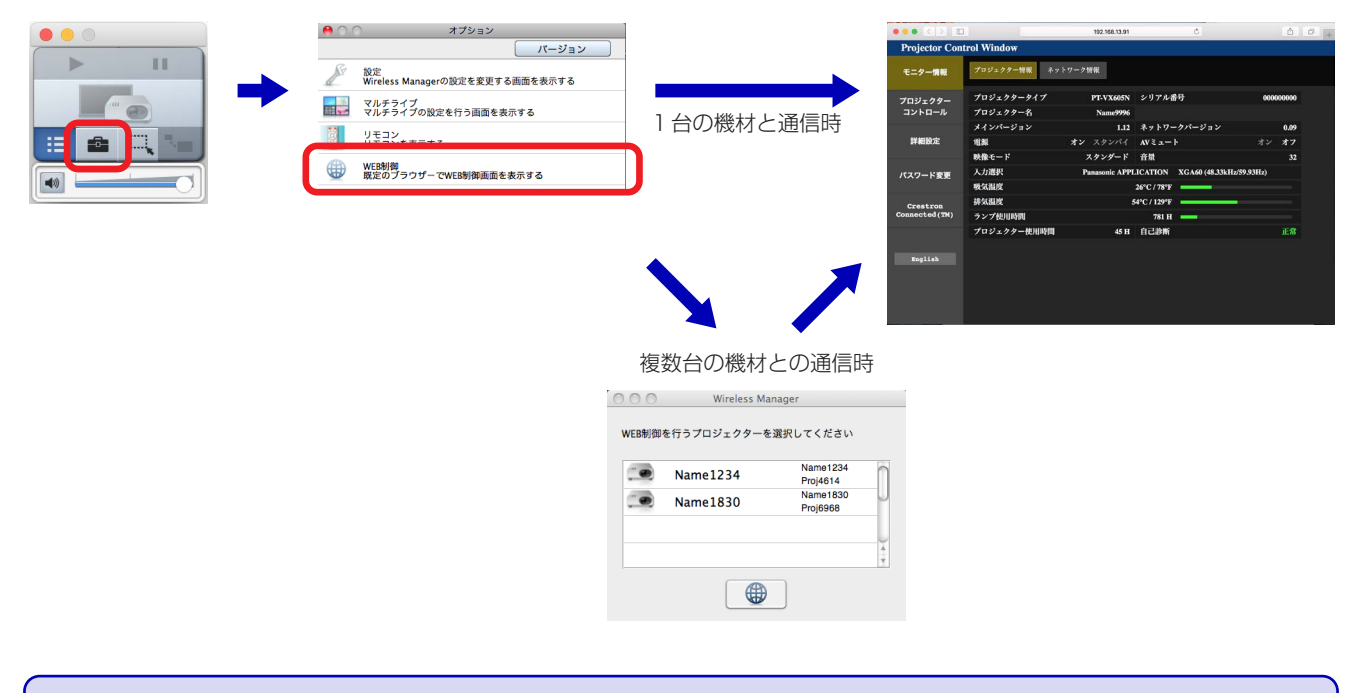

#### ◎お知らせ』

- 機材と通信していないと操作することができません。 機材との通信の状態を、「ランチャー」(36 ページ)アイコンにより知ることができます。
- 通信している機材の機種により、WEBブラウザーに表示される内容が異なることがあります。
- [WEB制御]をクリックして表示される認証画面のユーザー名とパスワードは、通信している機材に設定したユーザー 名とパスワードをそれぞれ入力ください。 ■ プロジェクターまたはフラットパネルディスプレイの取扱説明書

## **コンテンツマネージャー**

コンピューターのWEBブラウザーを使って、コンテンツマネージャーを表示することができます。 プロジェクターまたはフラットパネルディスプレイの取扱説明書

● 複数台の機材と通信している場合は、コンテンツマネージャーを表示する機材を選択選択して[コンテンツマネージャー] をクリックしてください。

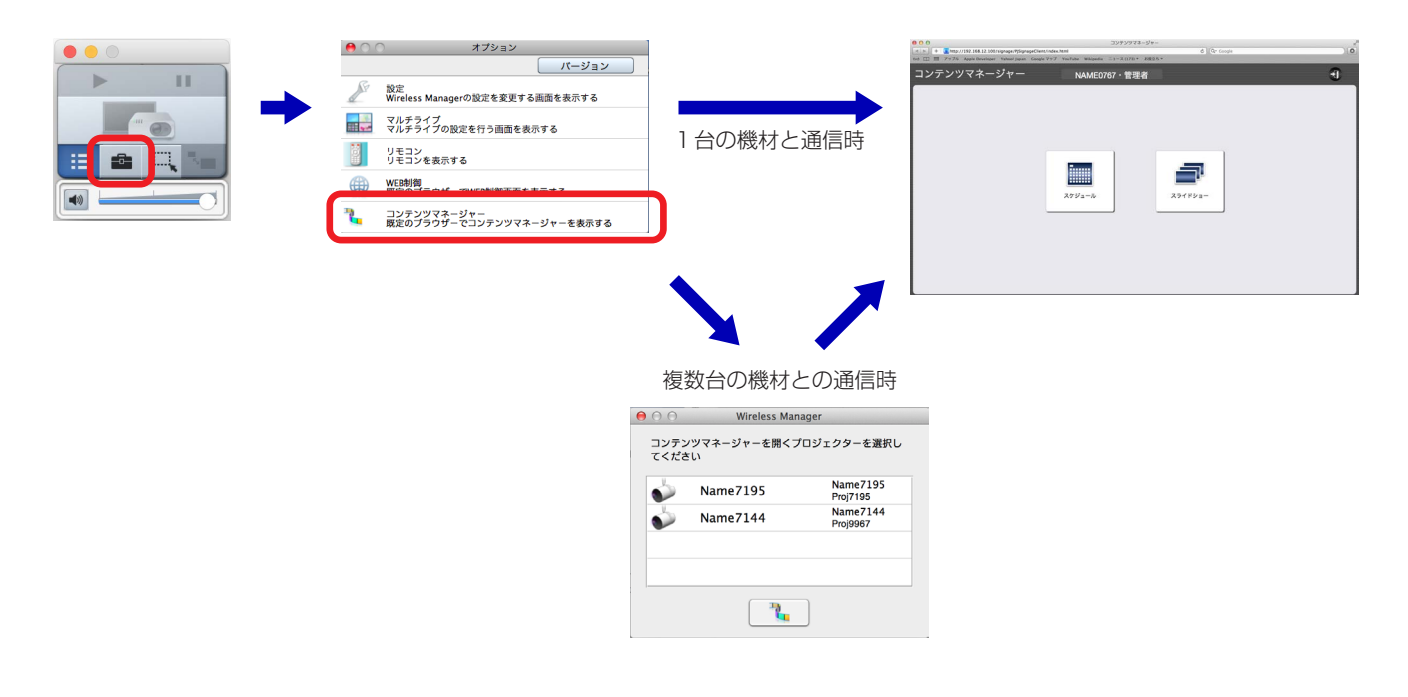

#### ◎お知らせ ◎

- コンテンツマネージャーを搭載した機材と通信しているときのみ、オプション画面に「コンテンツマネージャー ]は 表示されます。
- 通信している機材の機種により、対応するWEBブラウザーのバージョン、およびWEBブラウザーに表示される内 容が異なることがあります。

#### プロジェクターまたはフラットパネルディスプレイの取扱説明書

## **バージョン情報**

本ソフトウェアのバージョン情報を表示します。

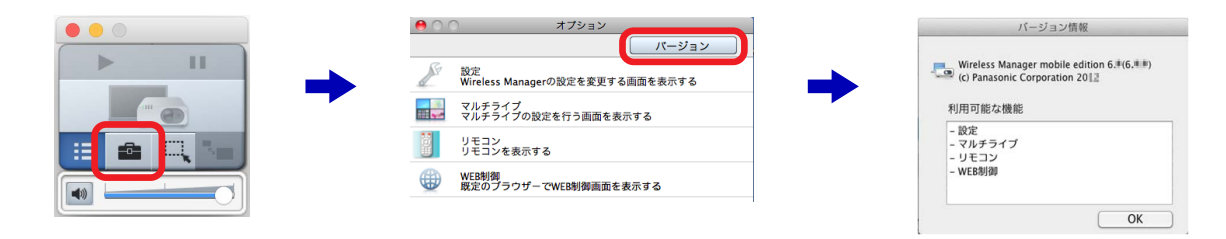

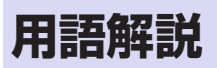

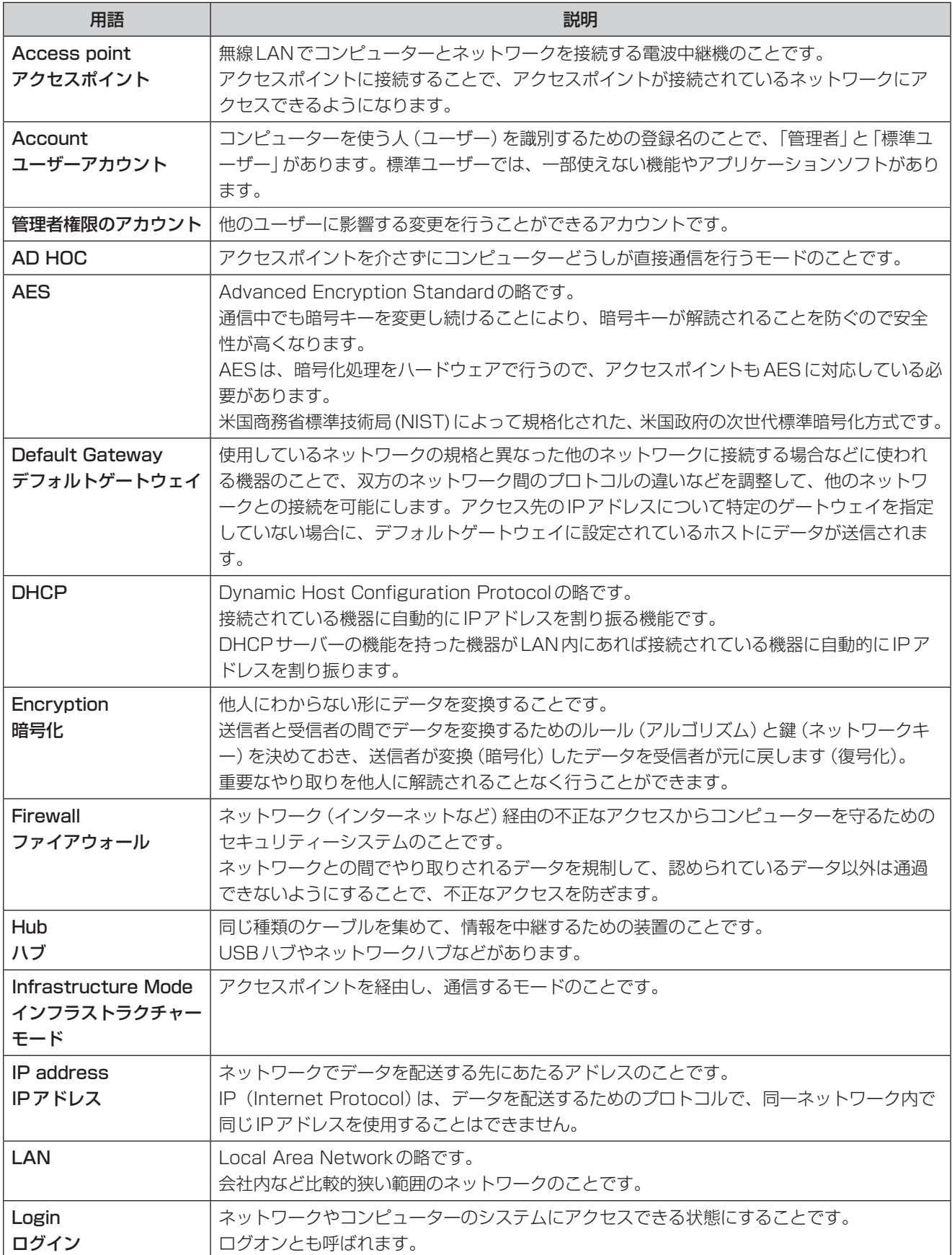

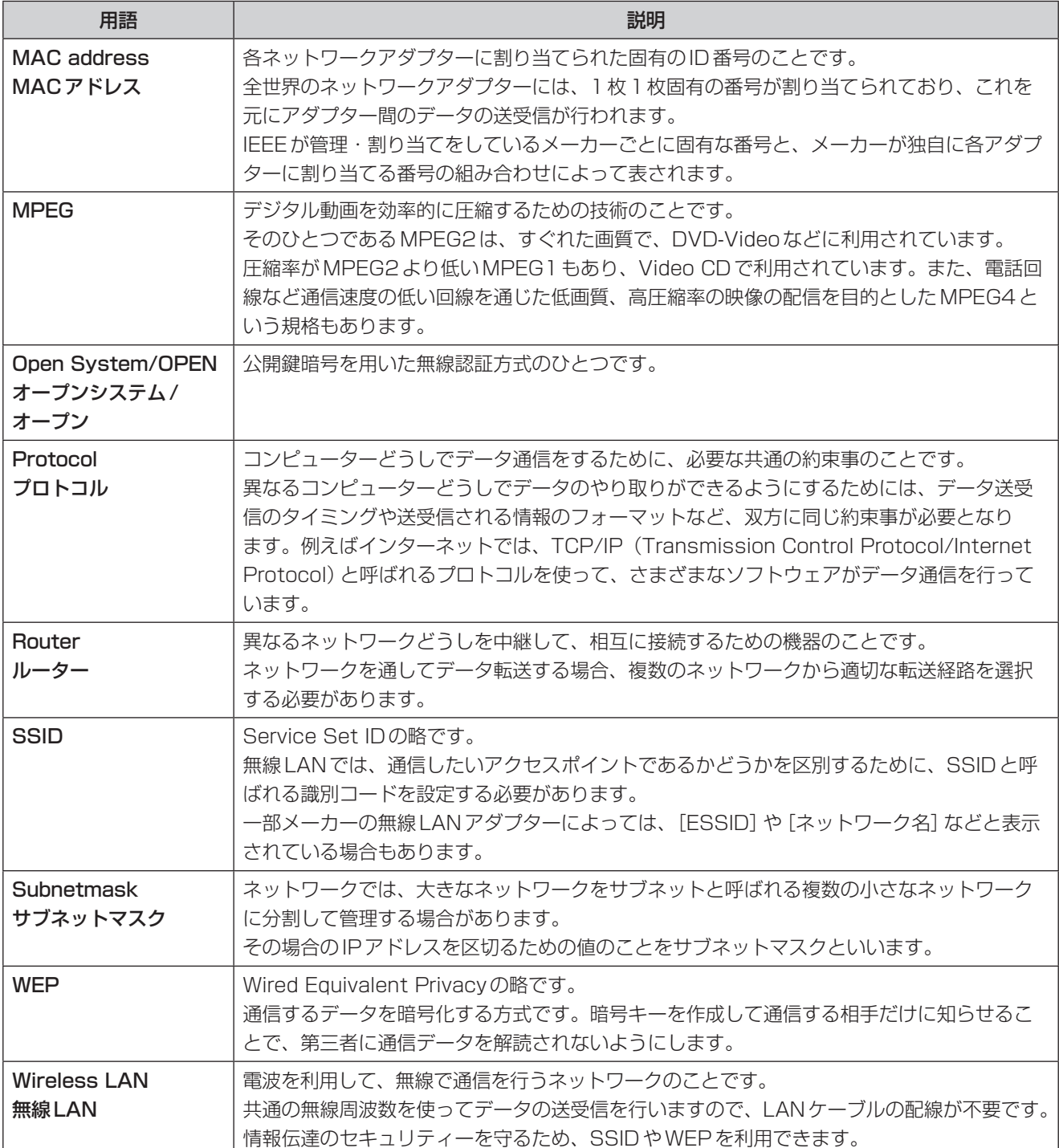

#### ■機材とコンピューターが無線LAN接続できないとき

- ●本ソフトウェアを起動していますか。 機材に無線LANで画像を送信するには、コンピューター側で本ソフトウェアを起動する必要があります。 ● ネットワークの設定は正しいですか。
- 無線LANの接続方法が[USER]、[M-DIRECT]の機材を選択する場合、機材のネットワーク設定とコンピューターのネ ットワーク設定が正しいか確認してください。
- ファイアウォールが [入] になっているとき ファイアウォールを停止してから、本ソフトウェアを起動してください。
- 機材の電源を入れた直後、および入力切り換え直後は接続に失敗する場合があります。 しばらく(1分以上)待ってから接続してください。

#### ■ コンピューターの管理者権限がないとき

管理者権限がない場合、管理者の名前とパスワードの入力が必要になります。

#### ■無線LAN、または有線LANの接続が切れてしまう

映像の表示が中断された場合や通信が切断された場合は、機材のリストから再度機材を選択してください。 それでも機材と通信できない場合は、機材の電源を切り、クーリングが終了した(本体の電源モニターがオレンジ色から赤 色に変わった)後に本体の主電源スイッチがある場合は、スイッチを切ります。 スイッチがない場合は、電源ケーブルを抜きます。 再度電源を入れてから、もう一度本ソフトウェアから機材を選択してください。 ( 21 ページ)

#### ■ インターネットをしながら無線LAN接続を行いたい

- インターネット接続が可能な無線LAN環境がある場合は、この無線LAN環境に機材を組み込むことによりインターネ ット接続、機材との無線 LAN 通信の併用が可能となります。(rg 25 ページ)
- 有線 LANでのインターネット接続環境がある場合は、有線 LANでのインターネット接続、無線 LAN 接続の併用が可能 です。

#### ■ IEEE802.11gで接続できない/IEEE802.11nで接続できない

- IEEE802.11b、IEEE802.11g対応の無線LANアダプターが混在するような環境ではIEEE802.11bで接続される 場合があります。
- 使用環境 (場所、電波状況、距離など) によっては、IEEE802.11bで接続される場合があります。
- ●無線LANのアダプターによっては、 "AD HOC"接続ではIEEE802.11bでの接続しかサポートしていないものがあり ます。
- IEEE802.11nで使用できるのは、「シンプル】、IS-DIRECTI、[M-DIRECT]、ワイヤレスモジュール (品番: ET-WM200)およびインフラストラクチャー接続 (802.11n対応アクセスポイント使用時)を使用した場合に限りま す。

[シンプル]、[S-DIRECT]、[M-DIRECT]、ワイヤレスモジュールは一部の機材のみ使用可能です。 詳しくはWEBサイト((https://biz.panasonic.com/jp-ja/products-services\_projector\_download\_application) または (https://biz.panasonic.com/ip-ia/products-services\_prodisplays\_download\_software))の「対応機種 一覧表」をご覧ください。また、機材の付属品に本ソフトウェアのCD-ROMがある場合は、CD-ROM内のアプリケーショ ンランチャーにある「対応機能一覧表」をご覧ください。

#### ■ 転送速度が遅くなった

- 使用環境 (場所、電波状況、距離など) によっては、遅くなることがあります。
- コンピューターの無線LANアンテナの近くに、金属などの導電体を配置すると転送速度が遅くなることがあります。

### **困ったとき**(つづき)

#### ■ 映像の表示開始に失敗する

グラフィックス自動切替機能を搭載しているコンピューターは、「システム環境設定」の「省エネルギー」の「グラフィック スの自動切り換え」が有効になっている場合に、映像の表示開始に失敗することがあります。 映像の表示開始に失敗する場合は、この機能を無効にして使用してください。

#### ■ 画像の表示やアニメーションの再生が遅い、スムーズでない

- コンピューターのCPU速度が遅くありませんか。 ( 10 ページ) 画像の表示やアニメーションの再生は、コンピューターのCPU性能に大きく依存します。
- 周囲で無線通信が行われている場合は影響を受ける場合があります。
- ランチャーの | [オプション] → [設定]で、[高画質で投写する (パフォーマンスに影響します)」を選択している場 合には、画面表示が遅くなることがあります。 ( 187 ページ)
- ●他のアプリケーションを同時に起動している場合、遅くなることがあります。

#### ■ DVDやMPEG2、Blu-ray Disc のコンテンツがコンピューター上で再生できない

- ●本ソフトウェアを起動しているときは、以下の制限があります。
	- DVD、MPEG2、Blu-ray Discの動画の再生はできません。
	- 3D系のアプリケーションを使用した場合、アプリケーションの性能が低下したり、描画されなかったり等、正常に動 作しない場合があります。
- 本ソフトウェアを終了し、コンピューターケーブルやHDMIケーブルを接続してご利用ください。 (動画を再生するプレイヤーによっては、動画が再生できない場合もあります。)

#### ■ コンピューター操作と実際の表示映像にタイムラグがある

● 本ソフトウェアはコンピューターの画面を取り込んで圧縮してから機材に送信します。また、機材側では受信したデー タを解凍してから映像を表示します。 この処理時間と無線LANの環境によって遅延時間が発生します。ご使用のコンピューターの性能によっても遅延時間に 差がでます。

#### ■ ライブスタイルを変更できない

- 司会者モードに対応している機種では、ライブスタイルを切り換えることができません。
- ランチャーの | 1 [オプション] → [マルチライブ] → [ライブスタイルの選択] でライブスタイルを選び、[適用]をク リックするとスタイルが切り換わります。 ( 51 ページ)
- リモコンの「マルチライブ1をクリックするとスタイルが切り換わります。 ( 58ページ)
- ●機材の「ネットワーク」メニューから「マルチライブ」を選択し、<決定/ENTER>ボタンを押すことで切り換えること ができます。
- 全画面で表示をしているときは、スタイルを切り換えることができません。一旦、映像の表示を停止してからライブス タイルを変更してください。

#### ■映像を表示中に機材からコンピューターの音声がでない

- ●本ソフトウェアをインストールした後には、必ず再起動を行ってください。
- 複数台の機材と同時に通信している場合は、利用できません。
- ドライバーをアンインストールしている場合は、音声が出力されません。
- ●内蔵スピーカーから音声が出ない場合は、本ソフトウェアの終了後、「システム環境設定」の「サウンド」の「出力」で、「内 蔵スピーカー」が選択されていることを確認してください。 選択されていない場合は、手動で「内蔵スピーカー」に切り換えてください。

#### ■本ソフトウェアの色表示が正しくなく、文字が読みづらい

●「システム環境設定|の「ディスプレイ|の「カラー|を確認してください。 「約32,000色」以上に設定してください。 「256色」の場合は、映像を表示することができません。

#### ■ ディスプレイの明度が下がらない

●「投写時にスクリーンセーバを無効にする」にチェックマークが付いていませんか。 ランチャーの ■ [オプション] → [設定] → 「投写時にスクリーンセーバを無効にする」にチェックが入っている場 合、内蔵ディスプレイの明度は下がりません。(☞ 47 ページ)

■ 検索した機材に映像を表示する時に、機材の電源が入らない場合

● 機材が PT-VW345N/PT-VX415N やその他の機材で、[スタンバイモード]の設定が [ECO] または [ネットワーク]に なっていると、映像を表示時に機材の電源が入らない場合があります。 その場合は、[スタンバイモード]の設定を[ノーマル]に切り換えてください。

#### ■無線LANの無線LANの接続方法、プロジェクター名またはディスプレイ名、ネットワークIDが表示さ れない ■ 機材が検索できない

●機材がPT-VZ575N/PT-VW535N/PT-VX605N/PT-VZ585N、PT-VW345N/PT-VX415N、または PT-VW355N/PT-VX425Nの場合、機材の設定によっては、無線LANの無線LANの接続方法、プロジェクター名ま たはディスプレイ名、ネットワークIDが表示されない、もしくは見つからない場合があります。その場合は、以下の操 作をしてください。

[メニュー]→[ネットワーク]→[コネクションロック]が[オフ]の場合: リモコンの<Panasonic APP>ボタ ンまたは<NETWORK/USB>ボタン(または機材本体操作部の入力切換ボタン)を押して、入力を[Panasonic APPLICATION]に切り換えてください。

[メニュー]→ [ネットワーク]→ [コネクションロック]が[メモリービューワー] / [Miracast(TM)] / [ミラーリ ング]の場合:[コネクションロック]を[Panasonic APPLICATION]に切り換えてください。

#### ■ 表示している映像が止まる

本ソフトウェアWireless Managerのウィンドウが非アクティブ(他のウィンドウの後ろに隠れたり、ウィンドウが最小 化された状態)になった場合、OSの「App Nap」機能により表示している映像が途中で止まる場合があります。その場合、 以下の手順で本ソフトウェアのApp Napの設定をオフにして、OSの「App Nap」機能を無効にしてください。

#### <App Napの設定をオフにする手順>

- 1. 本ソフトウェアWireless Managerを終了する。
- 2. 本ソフトウェアの情報を表示する。 「Finder」→「アプリケーション」→「Wireless Manager」を選択し、マウスの右クリックで[情報を見る]メ ニューを選択します。
- 3. App Napの設定をオフにする。 情報画面の「App Nap を切にする」の項目にチェックを入れてください。
- 4. 情報画面を閉じる。
- 5. [Wireless Manager] を起動する。 インストール先、またはDock 内のWireless Manager をクリックしてください。

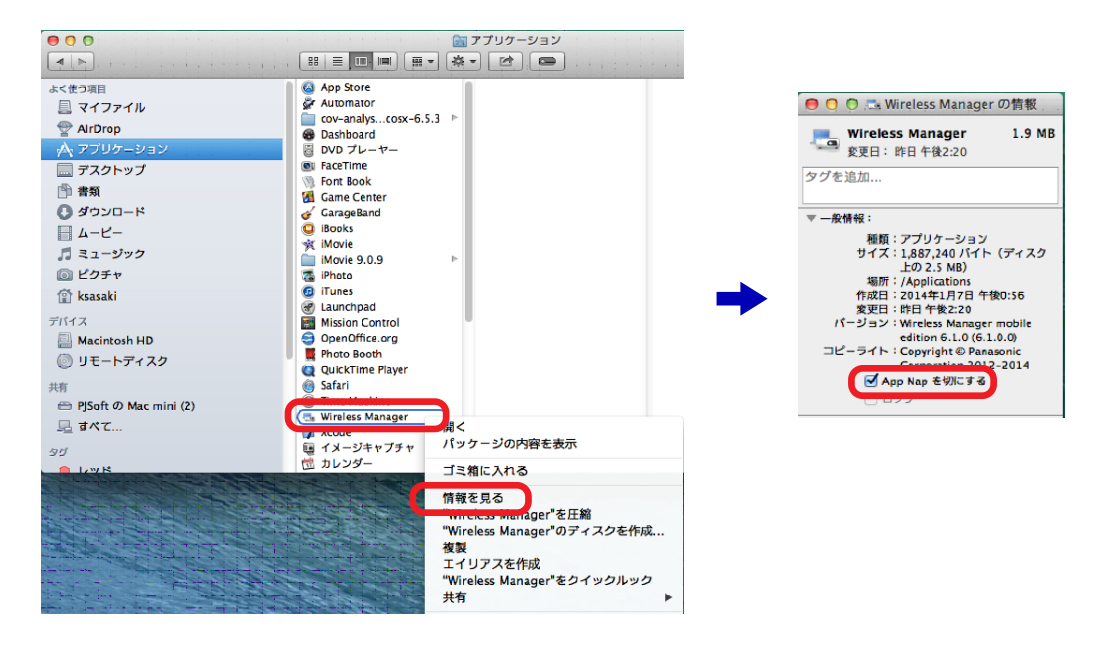

#### ■ 動画をフルスクリーンで再生した場合に、表示している映像が途中で止まる

動画をフルスクリーンで再生した状態で映像の表示を実行すると、途中で映像が止まる場合があります。その場合は、動 画再生の画面表示サイズを変更してください。

#### 設定変更例:QuickTime Playerの場合

メディアプレーヤーとして QuickTime Player を使用している場合は、メニューバー [表示]→[画面の大きさに 合わせる]を選択してください。

## **商標について**

- Mac、macOS、OS X、QuickTime および App Napは、米国および他の国々で登録された Apple Inc.の商標です。
- Intel、Intel Core2 Duo およびIntel Core i5 は、アメリカ合衆国およびその他の国におけるインテル コーポレーシ ョンまたはその子会社の商標または登録商標です。
- Miracast<sup>TM</sup> は、Wi-Fi Alliance の商標です。
- その他、この説明書に記載されている各種名称・会社名・商品名などは各社の商標または登録商標です。なお、本文中 では®やTMマークは明記していません。

#### ご注意

- **・**本ソフトウェアおよびマニュアルの一部または全部を無断で使用、複製することはできません。
- **・**本ソフトウェアおよびマニュアルを運用した結果の影響については、いっさい責任を負いかねますのでご了承くださ  $\left\{ \cdot\right\}$
- **・**本ソフトウェアの仕様、およびマニュアルに記載されている事柄は、将来予告なしに変更することがあります。

お問い合わせ内容がプロジェクターに関するものである場合は、下記パナソニック 業務用プロジェクターサ ポートセンターまでご連絡ください。

#### 電話 フリー გურ 0120-872-601 ※携帯電話からもご利用いただけます。 営業時間:月~金(祝日と弊社休業日を除く) 9:00~17:30 (12:00~13:00は受付のみ) URL https://panasonic.biz/cns/projector/supportcenter/ 文書や電話でお答えすることがあります。また、返事を差しあげるのにお時間をいただくことがあります。 \* お電話の際には、番号をお確かめのうえ、お間違えのないようにおかけください。 パナソニック 業務用プロジェクターサポートセンター プレイサポートセンターまでご連絡ください。 パナソニック 業務用ディスプレイサポートセンター ファインス は、それ、それ、おり返し電話をさせていただきます。また、下り返し電話をさせていただくときのだいです。  $\sum_{\alpha} 0120 - 872 - 002$   $\sum_{\alpha}$   $\sum_{\alpha}$ BBI タイヤル UU。 お問い合わせ内容がフラットパネルディスプレイに関するものである場合は、下記パナソニック 業務用ディス **● ■ ■ ■ ■ ■ ■ ■ ■ ■ ■ ■ ■ ■ ■ 9:00~17:30 (12:00~13:00は受付のみ)** ※携帯電話からもご利用いただけます。 URL https://panasonic.biz/cns/prodisplays/supportcenter/ フリー ダイヤル

- \* 文書や電話でお答えすることがあります。また、返事を差しあげるのにお時間をいただくことがあります。
- お電話の際には、番号をお確かめのうえ、お間違えのないようにおかけください。

#### 【ご相談窓口におけるお客様の個人情報のお取り扱いについて】

パナソニック コネクト株式会社およびグループ関係会社は、お客様の個人情報をご相談対応や修理対応などに利用させていただき、 ご相談内容は録音させていただきます。また、折り返し電話をさせていただくときのために発信番号を通知いただいております。なお、 個人情報を適切に管理し、修理業務等を委託する場合や正当な理由がある場合を除き、第三者に開示・提供いたしません。個人情報に 関するお問い合わせは、ご相談いただきました窓口にご連絡ください。

## パナソニック コネクト株式会社

*ljチブヘヒノベブパピƷগ⬰ಊ⫨᭙లነ⊡ᨊ⿁ᨯヒブۥ*